# Consumer

SPECIFICATIONS

# Lock card

## Mobile: Card management

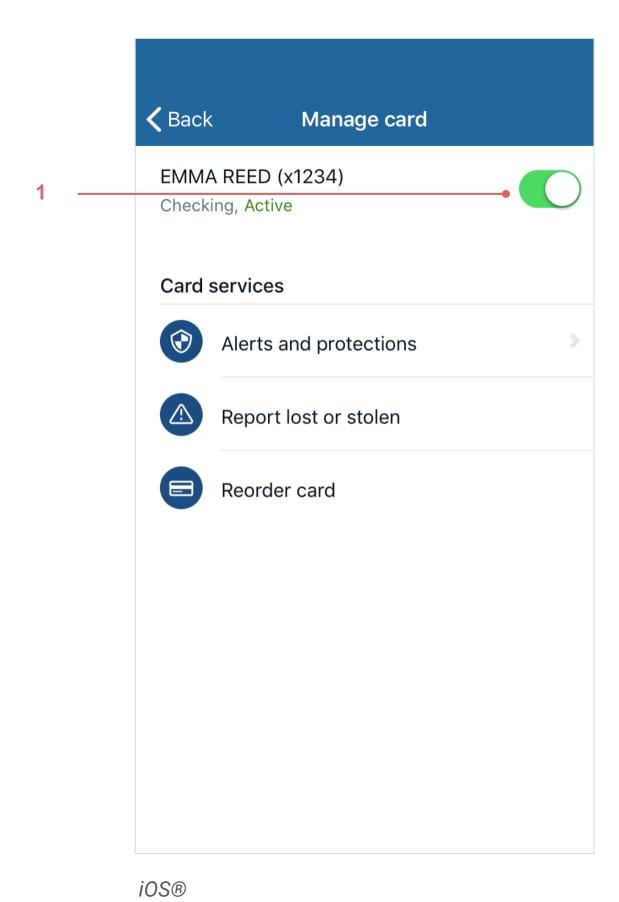

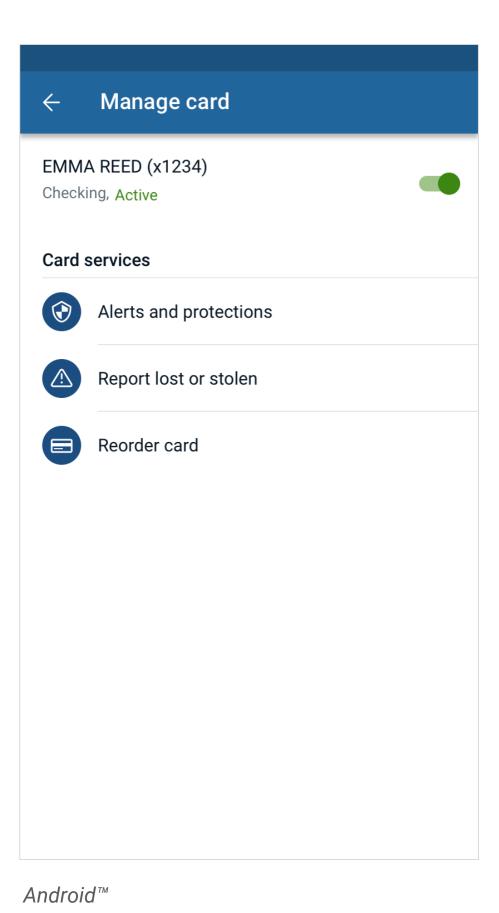

The ability to turn a card on/off already existed in our app, but the *Manage card* screen got a bit of an overhaul to support the old platform and new.

#### 1. Card on/off

Toggling the switch off triggers a dialog asking the end user to confirm if they'd like to switch the card off (next slide).

If status notates Alerts and protection as unavailable, show as inactive/unavailable similar to other card functions.

Enrollment of a user begins after a user selects the card management screen. Please refer to your MyCardRules contract for pricing and additional billing information.

## Online: Card management

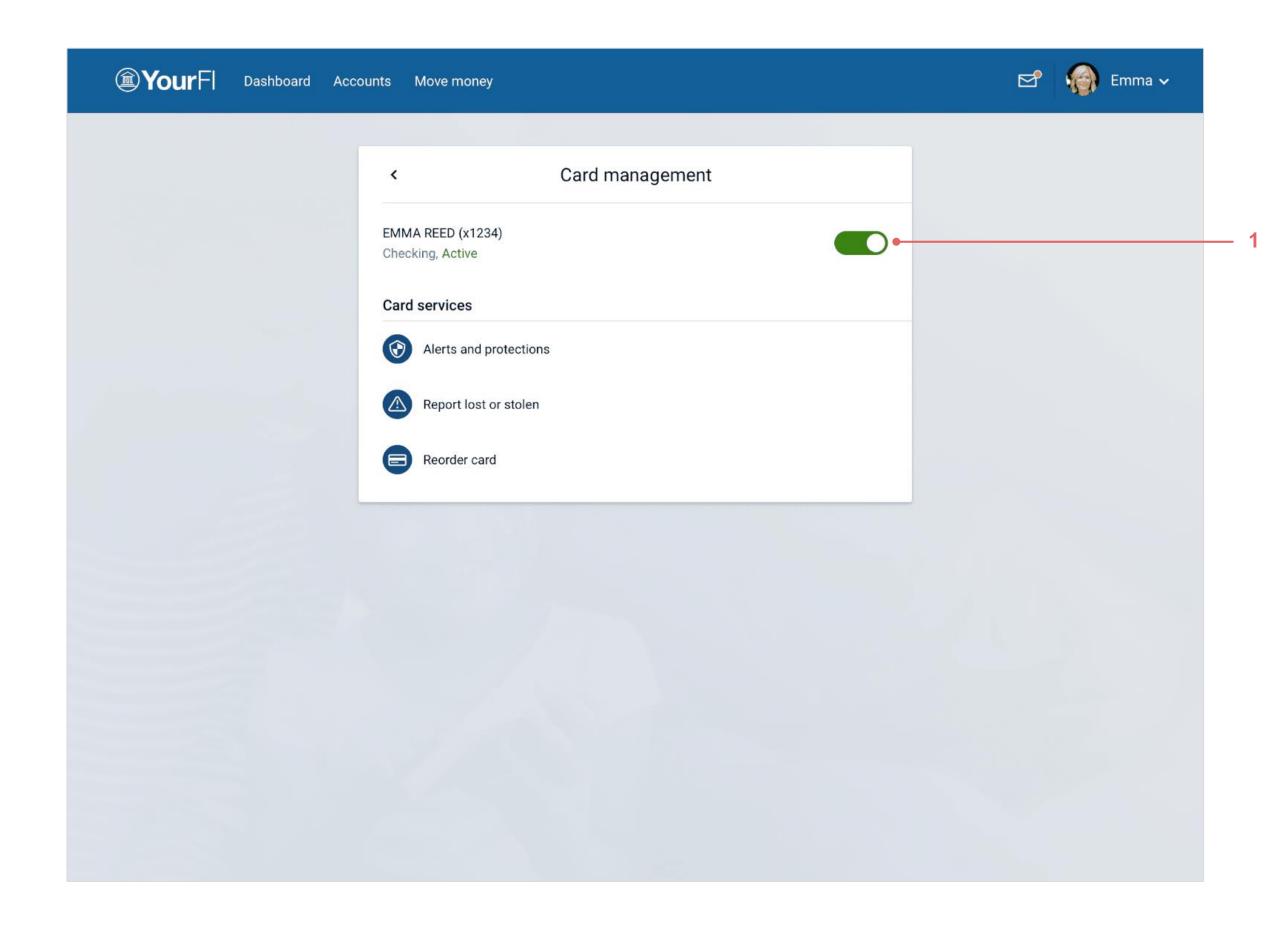

The ability to turn a card on/off already existed in our app, but the *Card management* screen got a bit of an overhaul to support the old platform and new.

### 1. Card toggle

Toggling the switch off triggers a dialog asking the user to confirm if they'd like to lock the card, deactivating one-time transactions.

## Mobile: Lock card alert (debit cards)

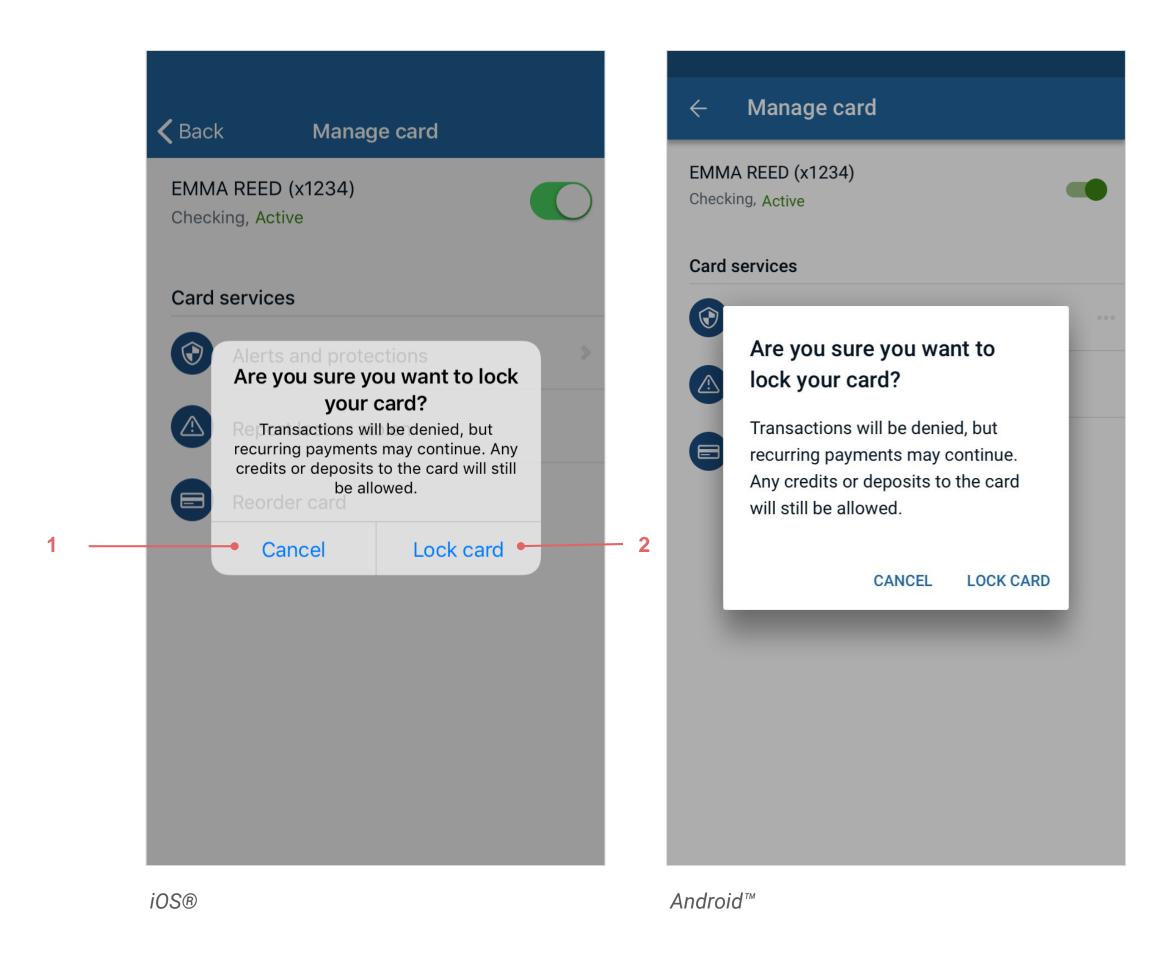

1. Cancel button

Tapping the button dismisses dialog and leaves the card in current state.

### 2. Lock card button

Tapping the button places the card in a *Locked* state and flips the toggle to its inactive state.

## Online: Lock card alert (debit cards)

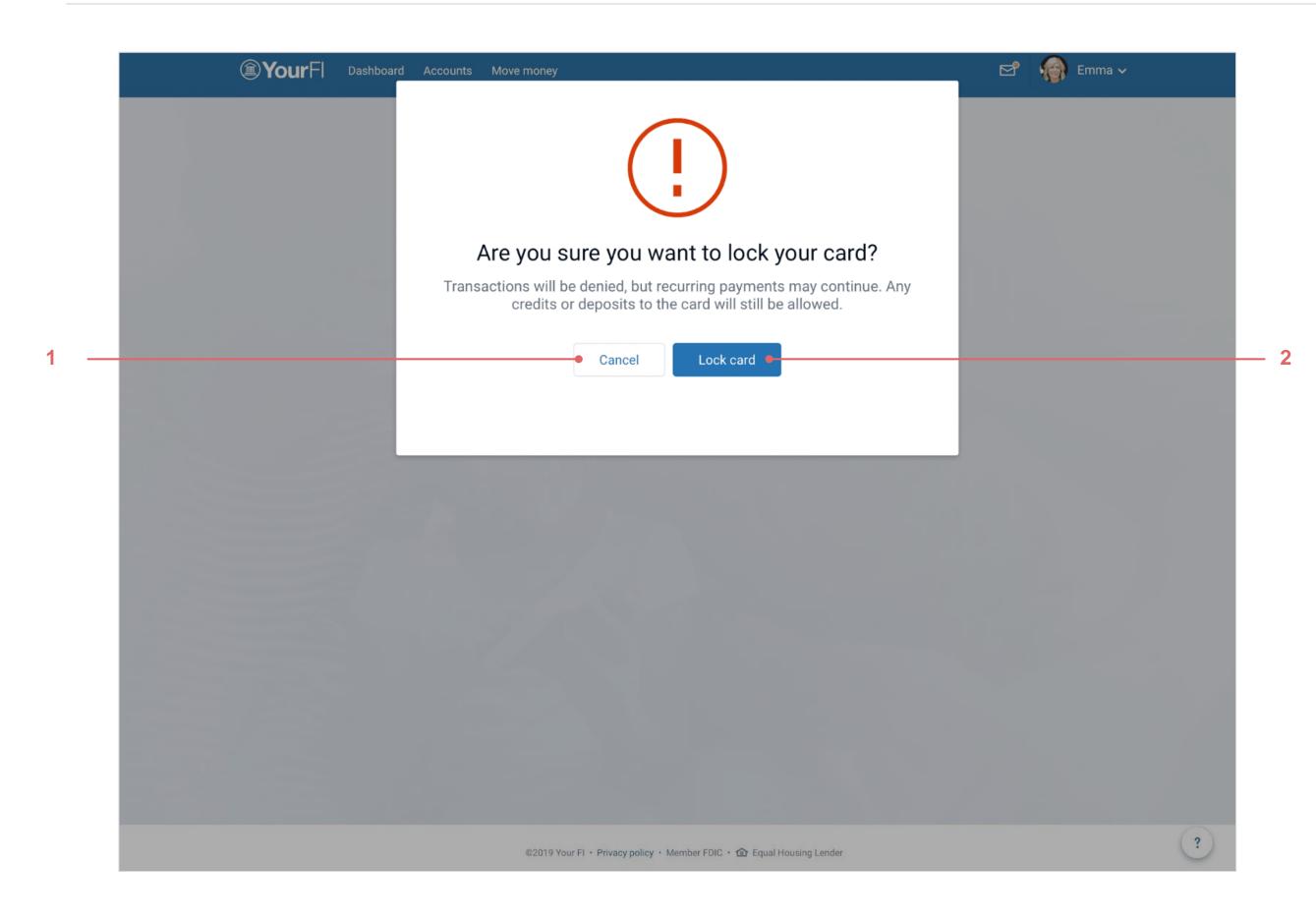

### 1. Cancel button

Tapping the button dismisses the dialog and leaves the card in current state.

### 2. Lock card button

Tapping the button places the card in a *Locked* state and flips the toggle to its inactive state.

# Card alerts and protections

## Mobile: Card management (debit)

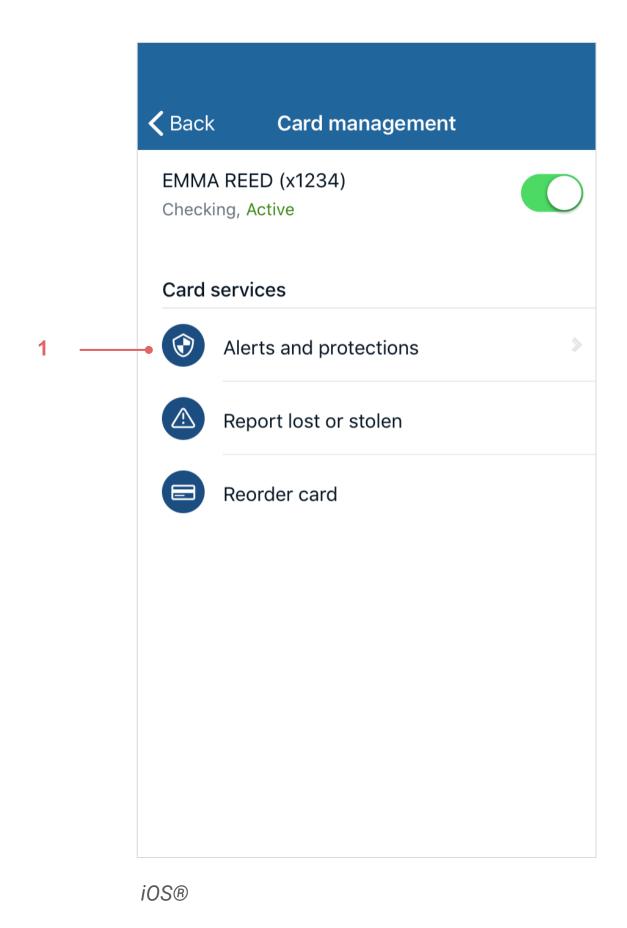

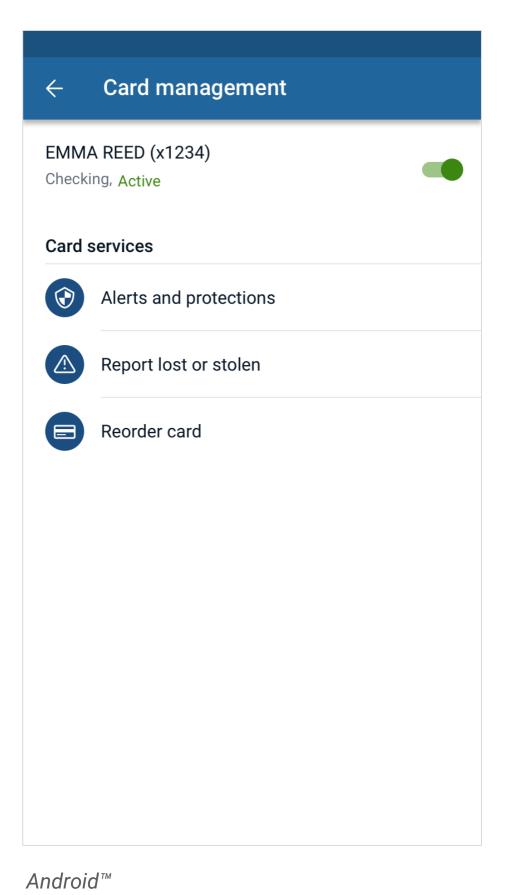

1. Alerts and protections

A new section needs to be added after the action list in the Card management view. Tapping this cell takes you to the Alerts and protections view.

An end user will be able to override card settings. For example, if a wife sets an alert or control and the husband comes in later, he would be able to see those settings and add or remove them.

When the card's status returns as null, Unknown is displayed for the status.

## Online: Card management (debit)

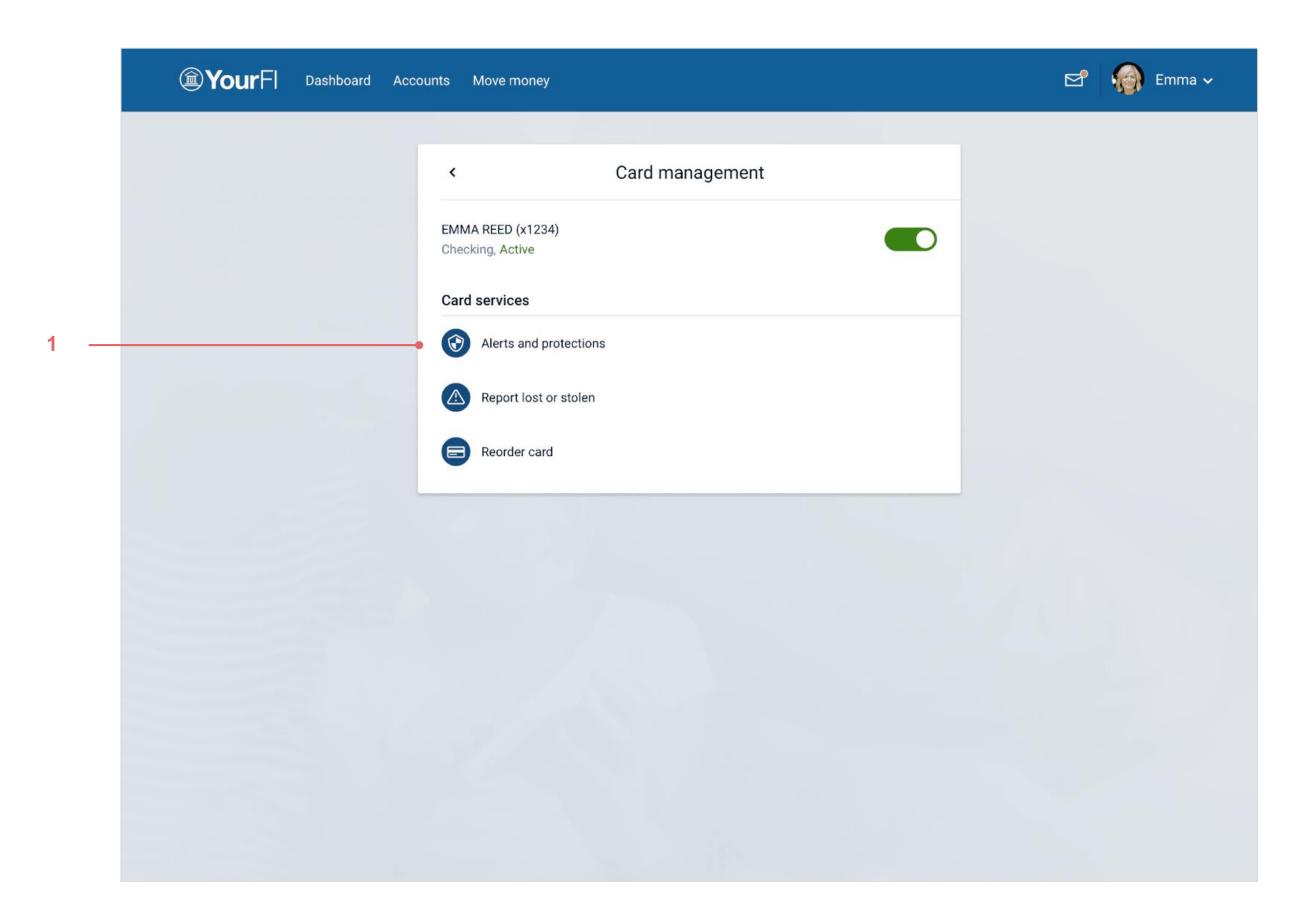

### 1. Alerts and protection

A new section was added after the action list in the Card management view. Tapping this cell takes you to the Alerts and protection view.

An end user can override card settings. For example, if a wife sets an alert or control and the husband comes in later, he would be able to see those settings and add or remove them.

When the card's status returns as null, Unknown is displayed for the status.

## Mobile: Card management error (500)

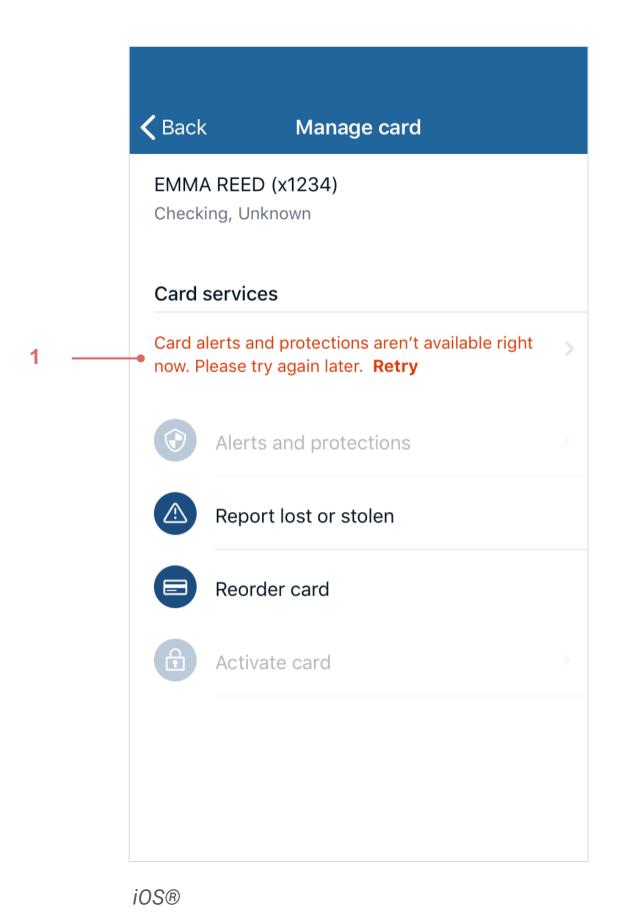

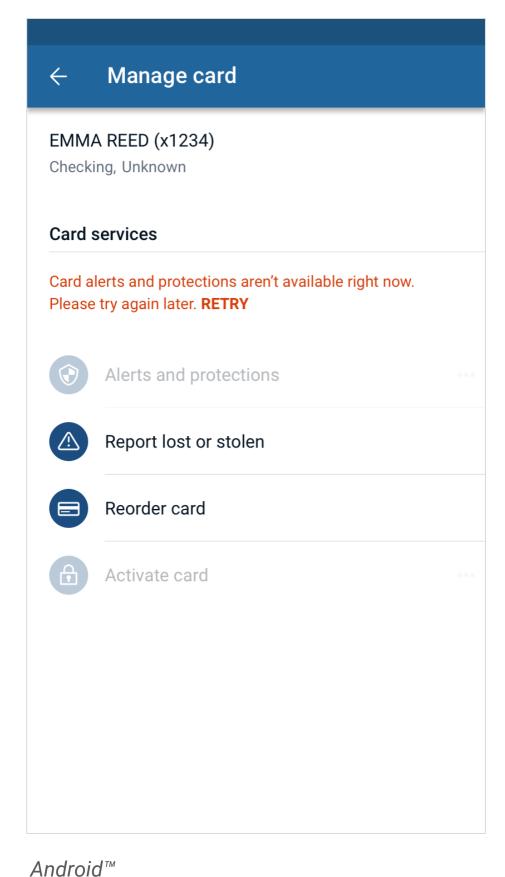

We only return controls when a successful call is made. When an error occurs, we don't allow non-OnDot controls to be accessed.

An *Unknown* status is communicated to the end user and indicates that not all of the controls are available.

### 1. 500 error message + Retry

Oops! Your alerts and protection controls aren't available right now. **Retry** 

**Retry** makes the call again.

Alerts and protections Item shows as inactive if the card can manage alerts and protections but it has no configuration object. This updates after a successful GET call.

## Online: Card management error (500)

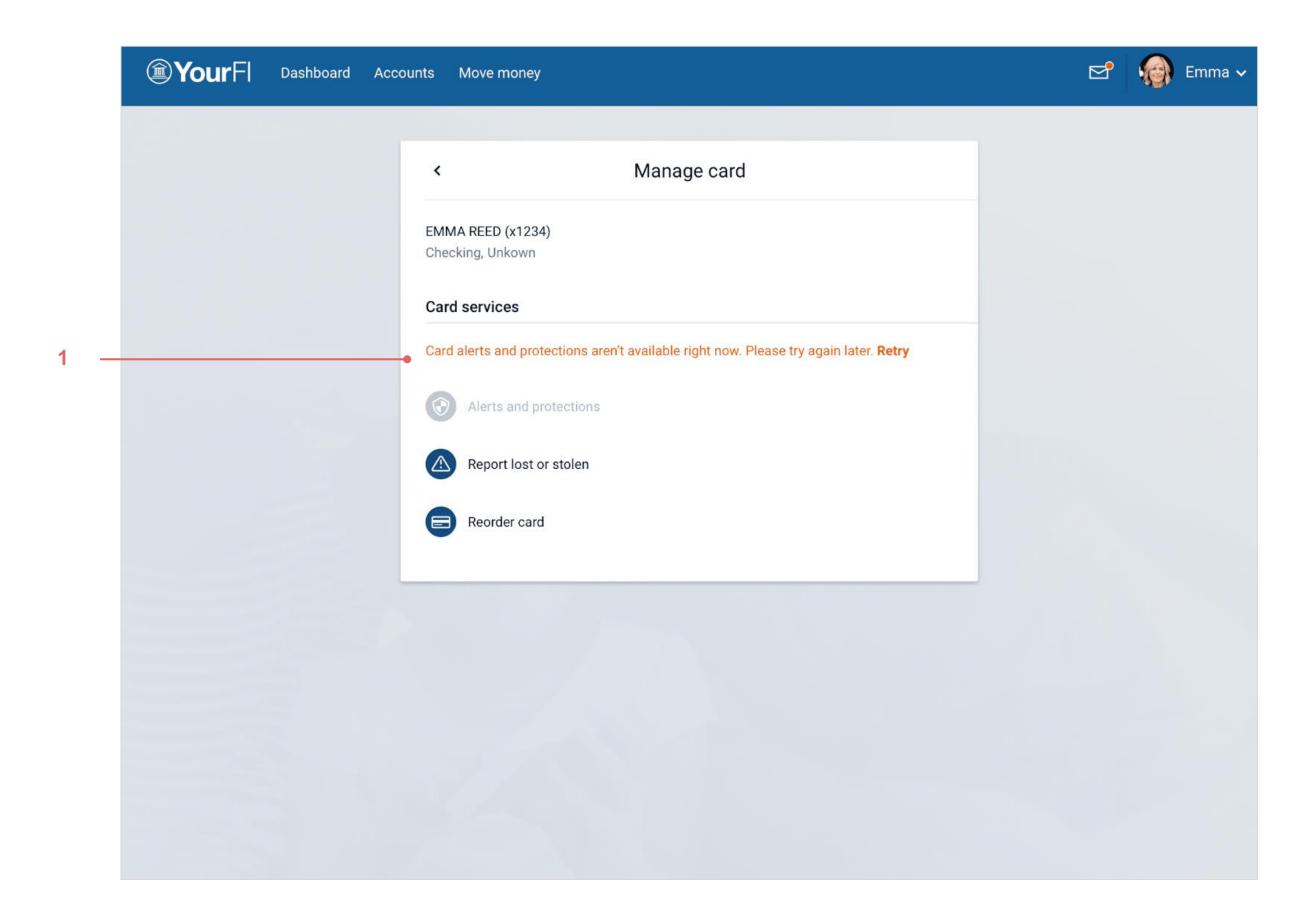

We only return controls when a successful call is made. When an error occurs, we don't allow non-OnDot controls to be accessed.

An *Unknown* status is communicated to the end user and indicates that not all of the controls are available.

### 1. 500 error message + Retry

Oops! Your alerts and protection controls aren't available right now. **Retry** 

**Retry** makes the call again.

## Card management (credit)

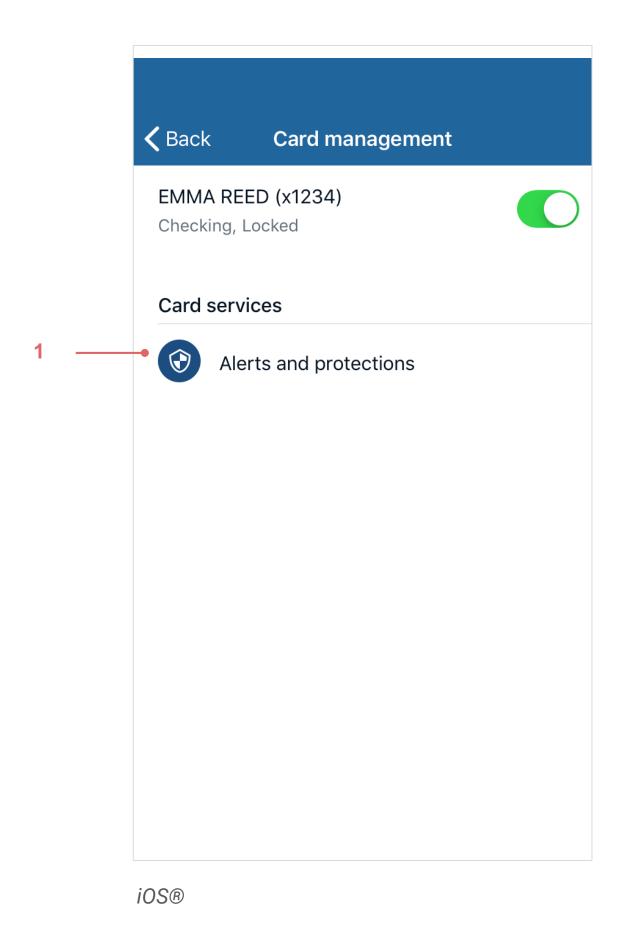

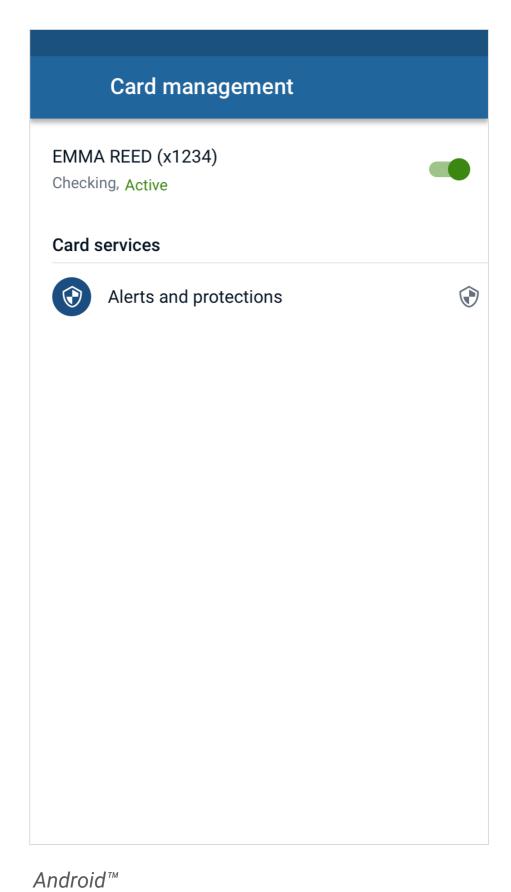

For credit cards, we hide the section that shows the abilities tied to our debit cards (Report lost/stolen, Re-order card, Activate new card).

### 1. Alerts and protections

A new section was added after the action list in the *Card management* view. Tapping this cell takes you to the *Alerts and protections* view.

## Online: Card management (credit)

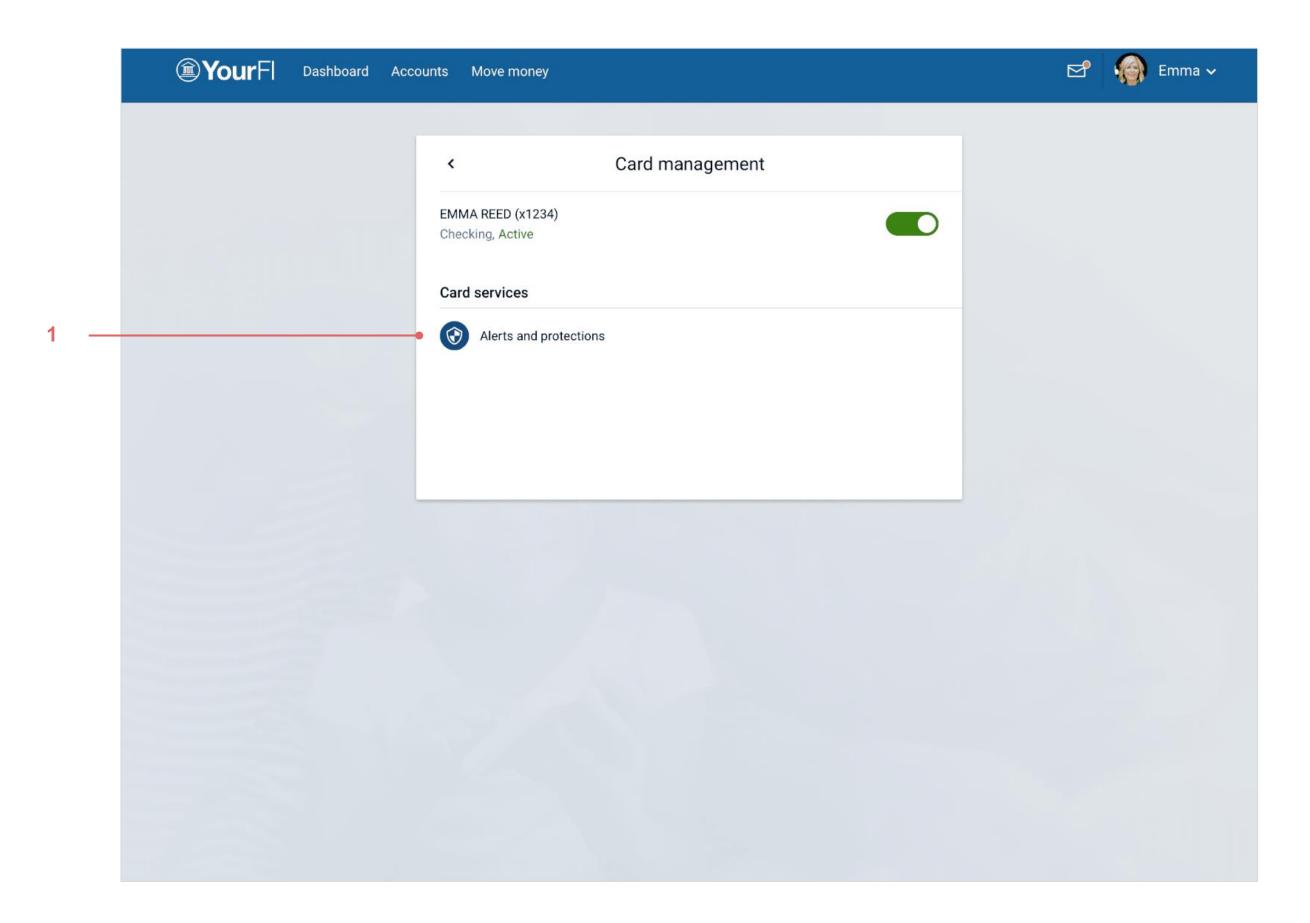

For credit cards, we hide the section that shows the abilities tied to our debit cards (Report lost/stolen, Re-order card, Activate new card).

### 1. Alerts and protections

A new section was added after the action list in the *Card management* view. Tapping this cell takes you to the *Alerts and protections* view.

## Alerts and protection

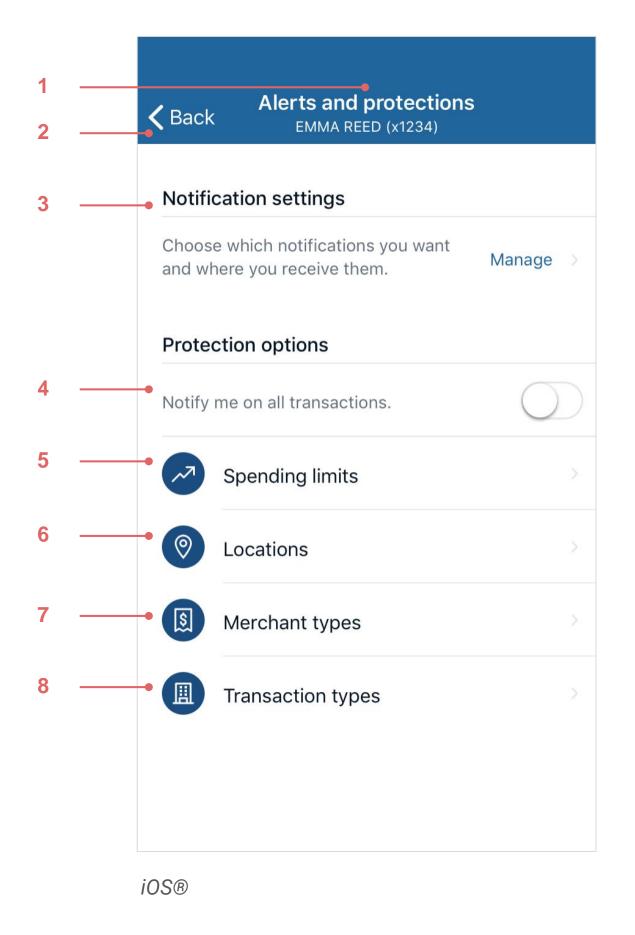

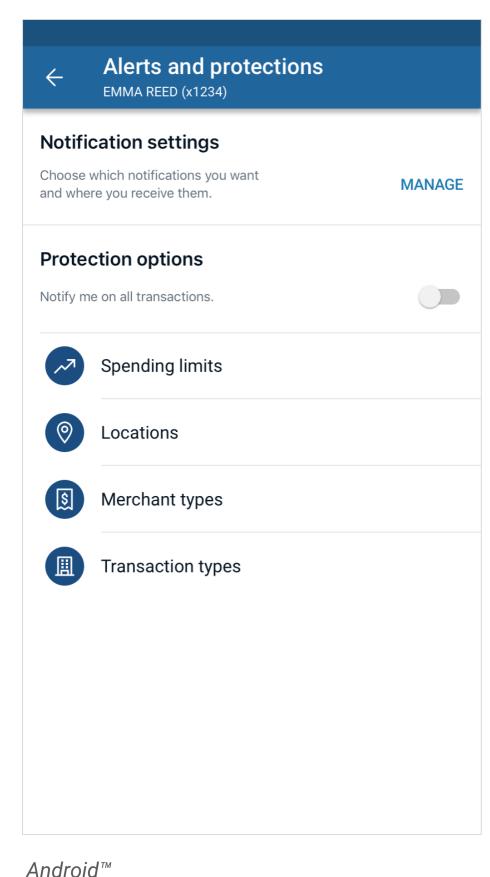

A stacked header showing Alerts and protections as the title and including the card holder name and last four of the card number in parenthesis.

#### 2. Back

Takes you back to the Card management screen.

### 3. Notification settings

1. Alerts and protections

Tapping the Manage link takes you to the *Notification* settings list of controls.

### 4. Notify me on all transactions

Toggle is turned OFF by default.

#### 5. Locations

Tapping this cell takes you to the *Locations* list of controls.

### 6. Merchant types

Tapping this cell takes you to the *Merchant Types* list of controls. If there aren't any controls to motify, we'll deactivate this selection.

### 7. Transaction types

Tapping this cell takes you to the *Transaction Types* list of controls. If there aren't any controls to modify, we'll deactivate this selection.

### 8. Spending limits

Tapping this cell takes you to the *Spending Limits* controls. If there aren't any controls to modify, we'll deactivate this selection.

## Online: Alerts and protection

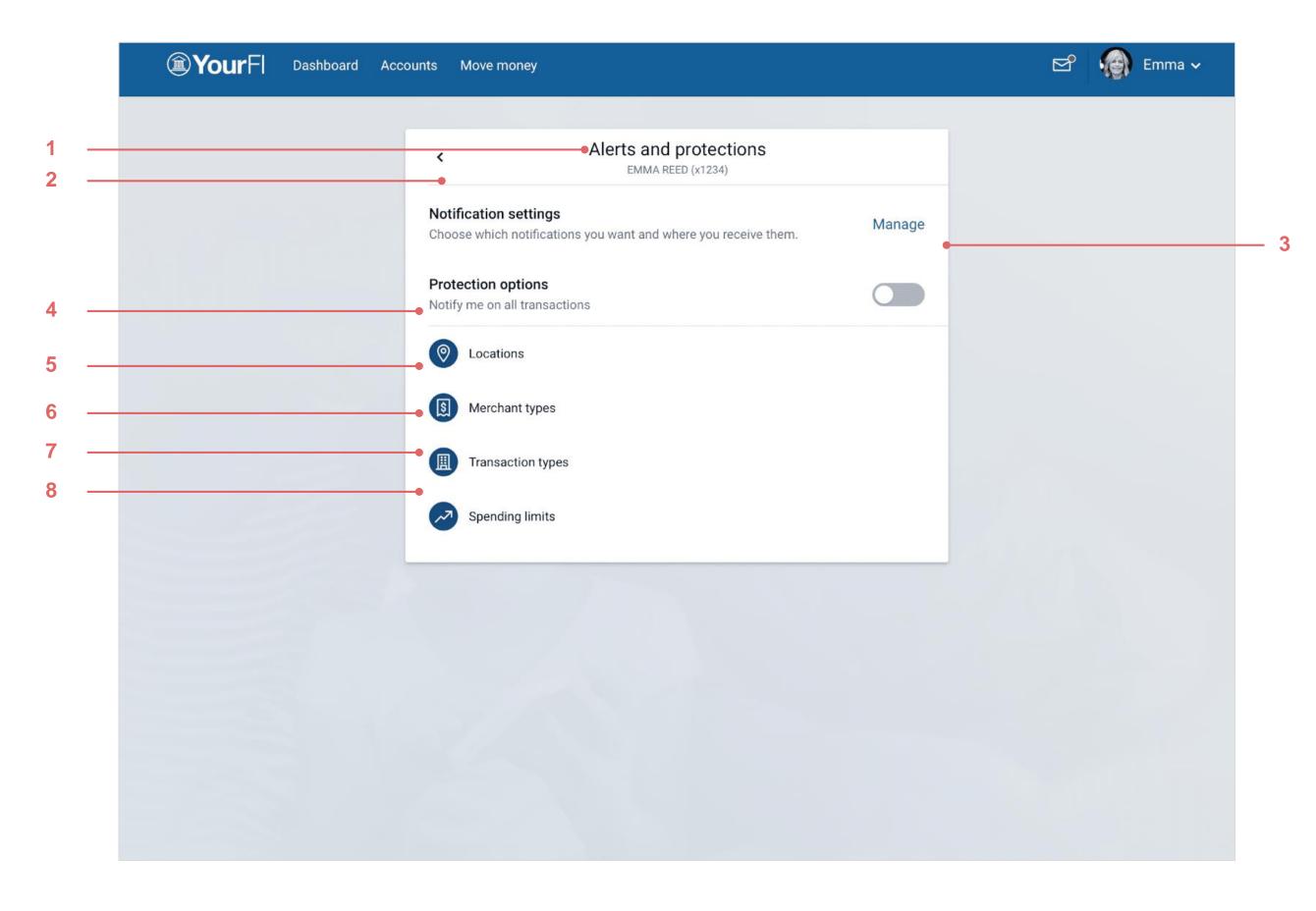

### 1. Alerts and protection

A stacked header showing Alerts and protection as the title and including the card holder name and last four of the card number in parenthesis.

#### 2. Back

Takes you back to the Card management screen.

### 3. Notification settings

Tapping the Manage link takes you to the *Notification* settings list of controls.

### 4. Notify me on all transactions

Toggle is turned OFF by default.

#### 5. Locations

Tapping this cell takes you to the *Locations* list of controls.

### 6. Merchant types

Tapping this cell takes you to the *Merchant Types* list of controls. If there aren't any controls to modify, this selection is deactivated.

### 7. Transaction types

Tapping this cell takes you to the *Transaction Types* list of controls. If there aren't any controls to modify, this selection is deactivated.

### 8. Spending limits

Tapping this cell takes you to the *Spending Limits* controls. If there aren't any controls to modify, this selection is deactivated.

## Locations

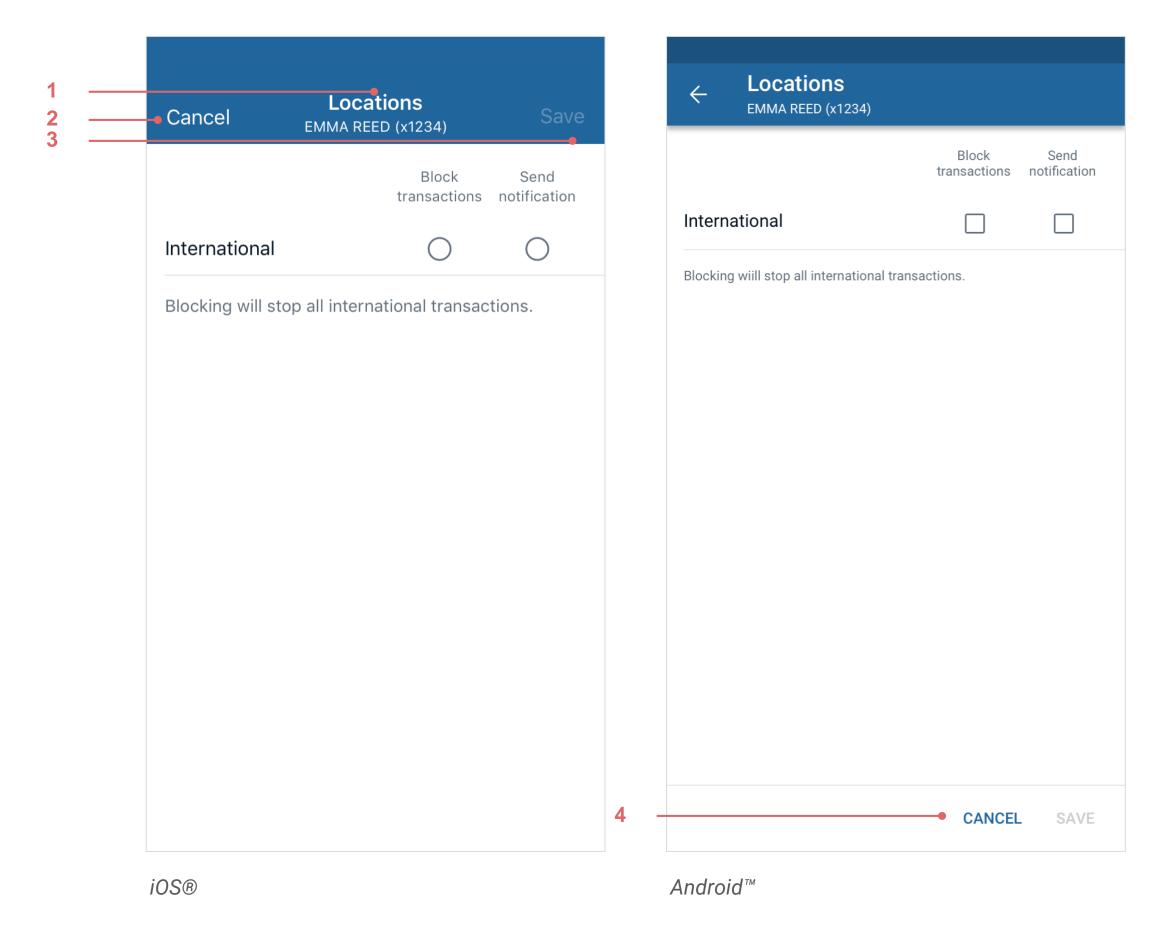

#### 1. Locations

A stacked header showing Locations as the title and including the card holder name and last four of the card number in parenthesis.

### 2. Cancel (iOS®), Back (Android™)

Takes you back to the *Card alerts and protection* screen.

#### 3. Save

Remains unavailable until the end user changes the current status of the toggle. If the state is changed from inactive to active, or vice versa, the **Save** button changes to active state.

### 4. Cancel (Android™)

Takes you back to the *Card alerts and protection* screen.

## **Online: Locations**

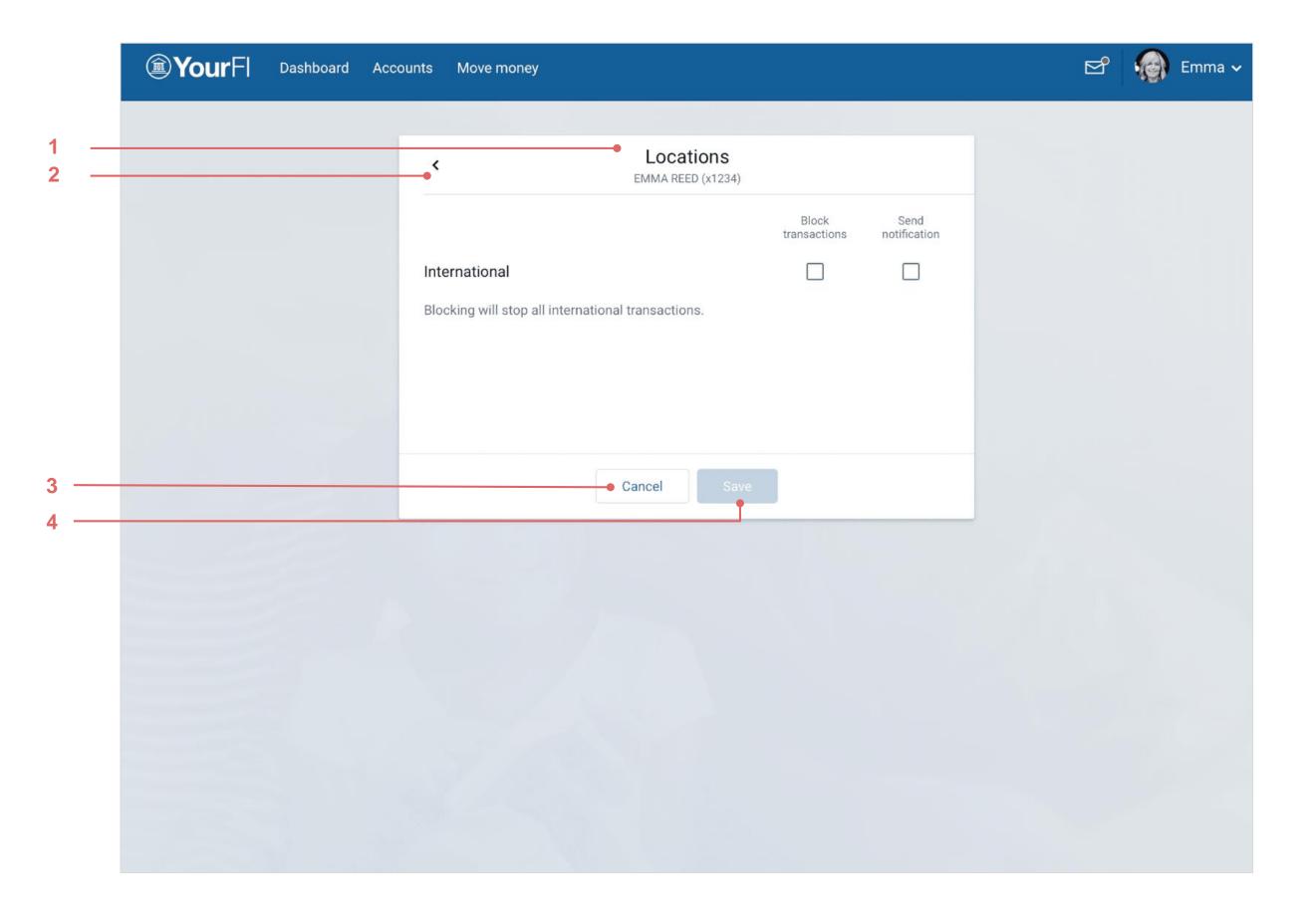

### 1. Locations

A stacked header showing Locations as the title and including the card holder name and last four of the card number in parenthesis.

#### 2. Back

Takes you back to the *Card alerts and protection* screen.

#### 3. Cancel

Takes you back to the *Card alerts and protection* screen.

#### 4. Save

Remains unavailable until the end user changes the current status of the toggle. If the state is changed from inactive to active, or vice versa, the **Save** button changes to active state.

## **Locations - Customized**

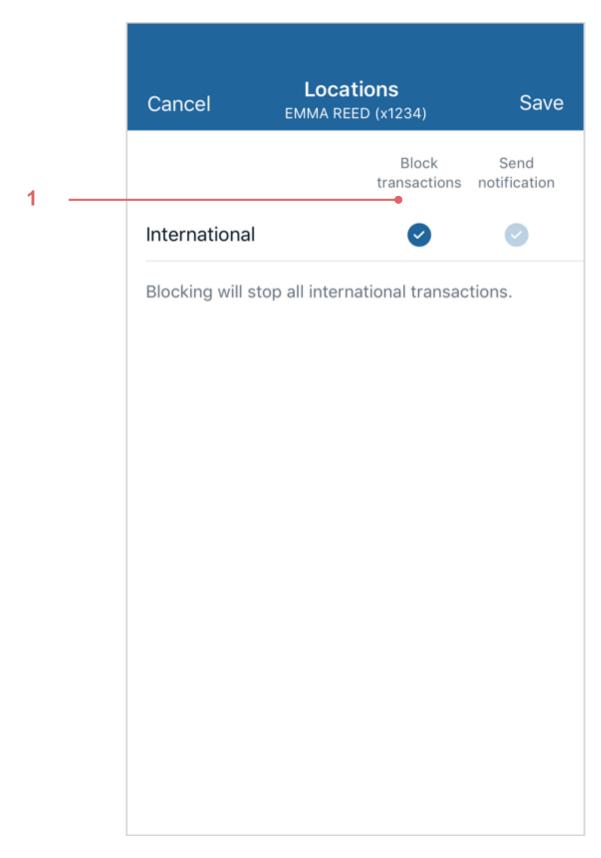

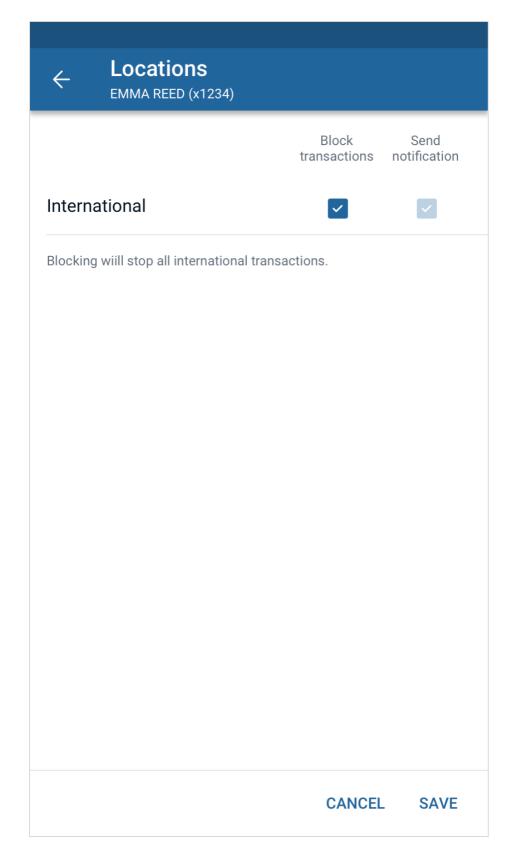

iOS® Android™

### 1. Customized toggles

If Blocked transactions is selected by the end user, the Send notification toggle is automatically checked and deactivated.

## **Locations - Customized**

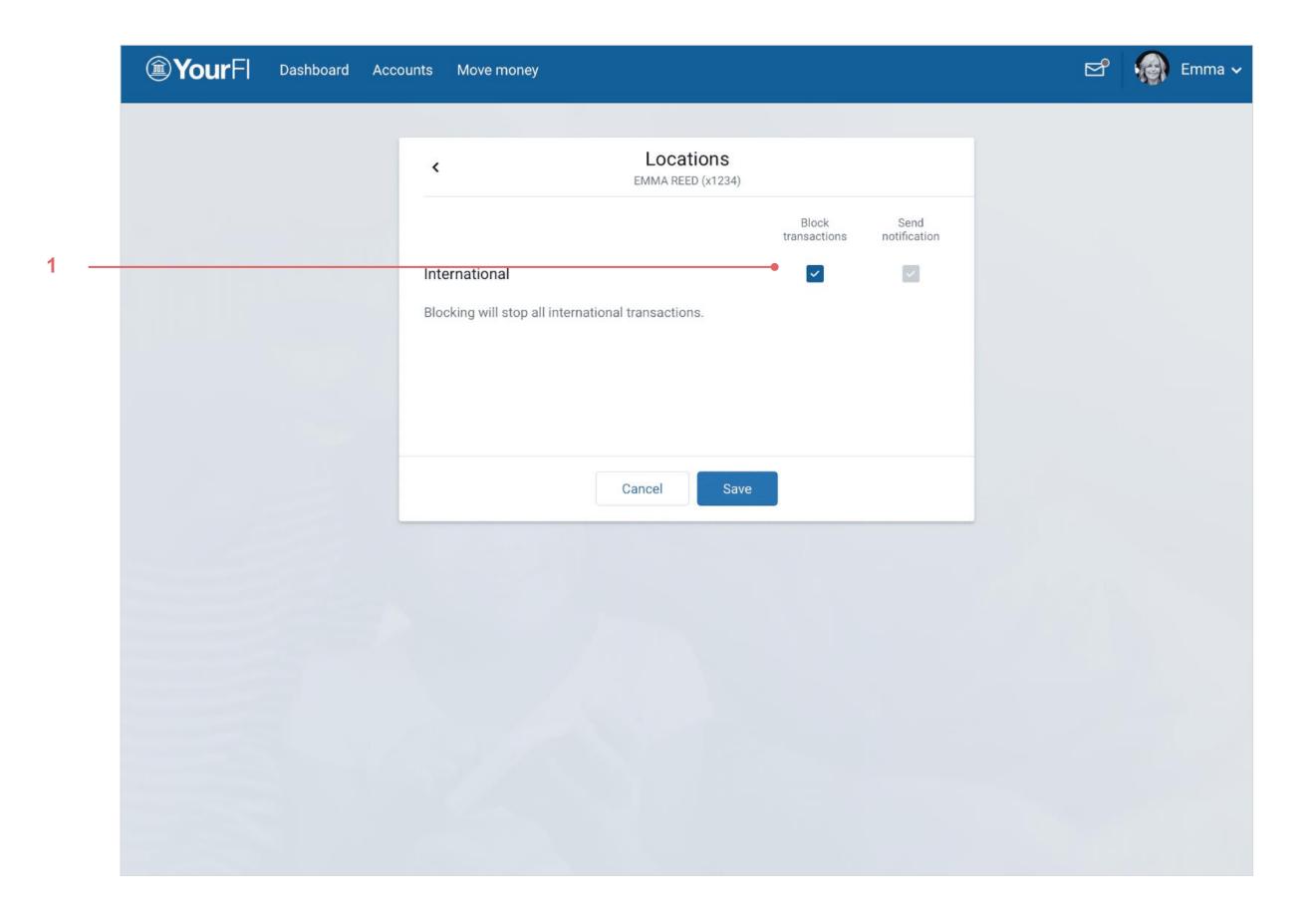

### 1. Customized toggles

If Blocked transactions is selected by the end user, the Send notification toggle is automatically checked and deactivated.

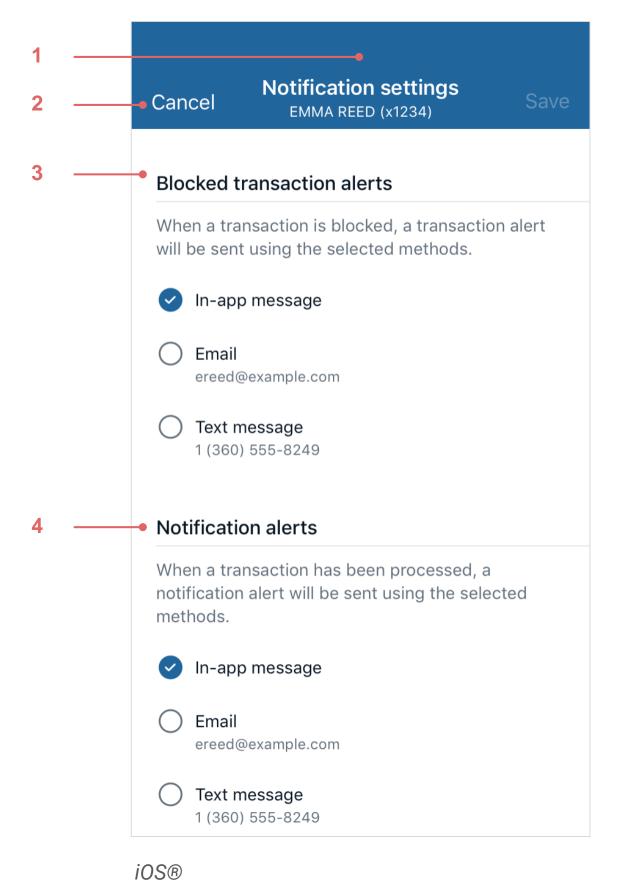

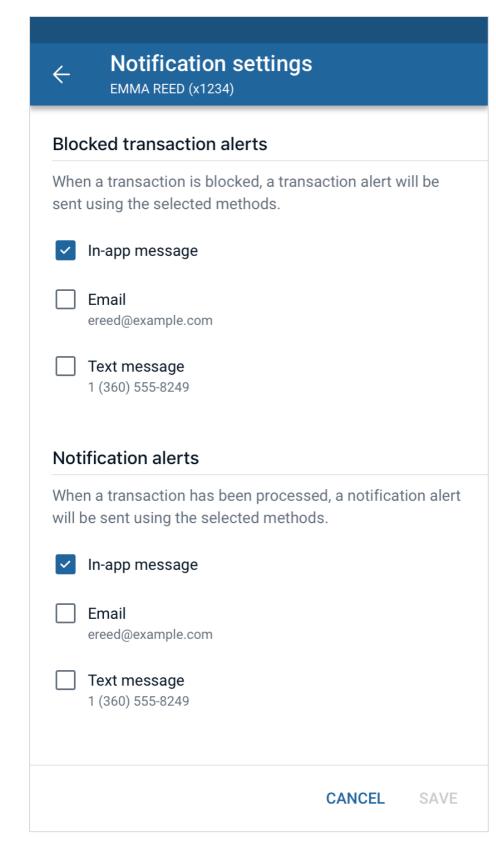

#### 1. Notification settings

A stacked header showing Notification settings as the title and including the card holder name and last four of the card number in parenthesis.

If all preferences don't successfully save, a generic error dialog appears. Once the end user hits **OK** with the dialog, this view is refreshed to reflect the changes that were successfully set.

### 2. Cancel (iOS®), Back (Android™)

Takes you back to the Alerts and protection screen.

If an end user has interacted with the toggles and not saved their action, it triggers a dialog indicating that the end user's changes will not be saved if they continue.

#### 3. Blocked transaction alerts

The In-app message value is selected by default for blocked transaction alerts. If changes are made, the end user cannot proceed to another screen without selecting at least one item from this list.

#### 4. Notification alerts

The In-app message value is selected by default for notification alerts. If changes are made, the end user cannot proceed to another screen without selecting at least one item from this list.

Android™

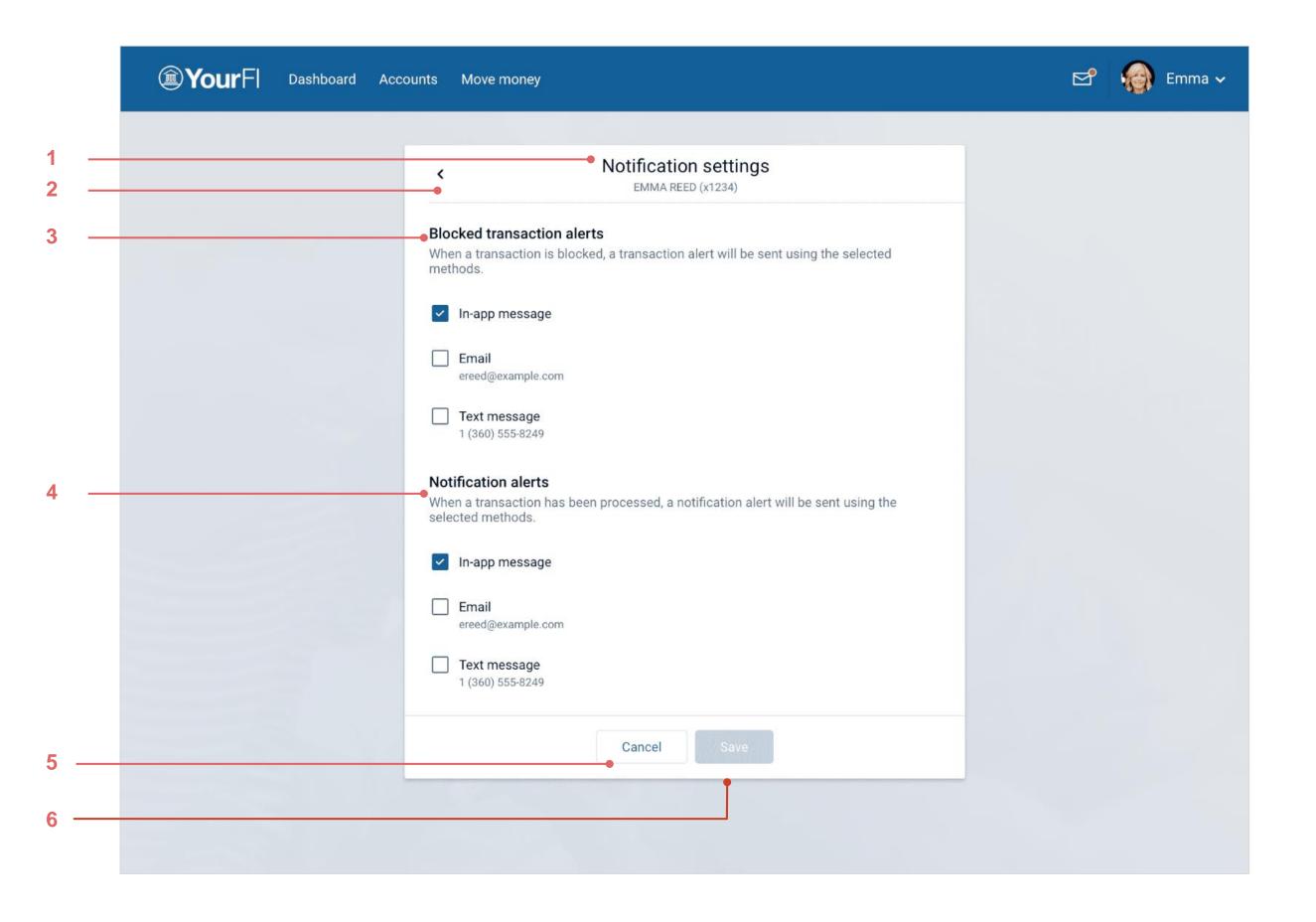

#### 1. Notification settings

A stacked header showing Notification settings as the title, and including the card holder name and last four of the card number in parenthesis.

If all preferences don't successfully save, a generic error dialog appears. Once the end user hits **OK** with the dialog, this view is refreshed to reflect the changes that were successfully set.

#### 2. Back

Takes you back to the Alerts and protection screen.

If an end user has interacted with the toggles and not saved their action, it triggers a dialog indicating that the end user's changes will not be saved if they continue.

#### 3. Blocked transaction alerts

The In-app message is selected by default for blocked transaction alerts. If changes are made, the end user cannot proceed to another screen without selecting at least one item from this list.

#### 4. Notification alerts

The In-app message value is selected by default for notification alerts. If changes are made, the end cannot proceed to another screen without selecting at least one item from this list.

#### 5. Cancel

Takes you back to the Alerts and projection screen.

#### 6. Save

Remains unavailable until the end user changes the current status of the toggle. If the state is changed from inactive to active, or vice versa, the **Save** button will change to active state.

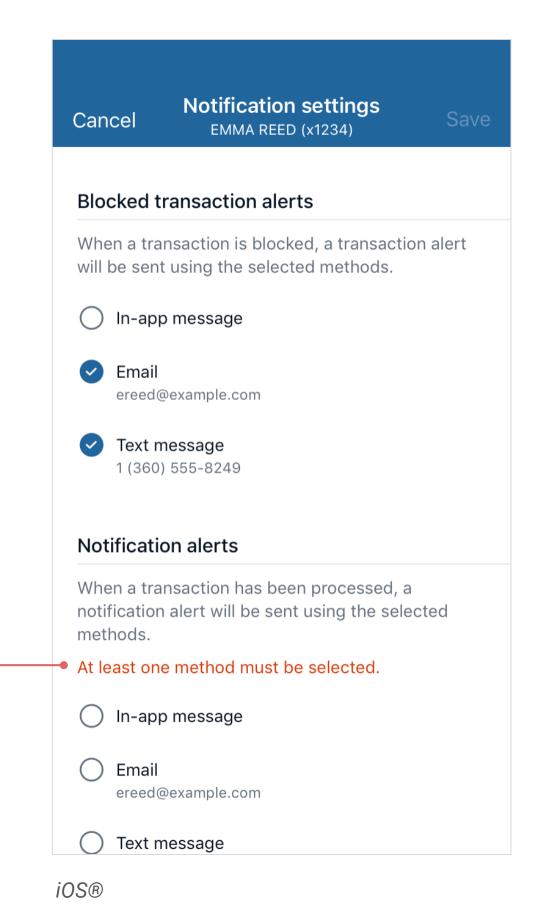

| <del>(</del> | Notification settings EMMA REED (x1234)                                          |
|--------------|----------------------------------------------------------------------------------|
| Block        | ed transaction alerts                                                            |
|              | a transaction is blocked, a transaction alert will be sing the selected methods. |
| ✓ II         | n-app message                                                                    |
|              | mail<br>reed@example.com                                                         |
|              | ext message<br>(360) 555-8249                                                    |
|              | cation alerts a transaction has been processed, a notification aler              |
| will be      | sent using the selected methods.                                                 |
|              |                                                                                  |
| At leas      | sent using the selected methods.                                                 |
| At leas      | sent using the selected methods. st one method must be selected.                 |
| At leas      | sent using the selected methods.  st one method must be selected.  n-app message |

Android™

### 1. Notification settings error

If the end user deselects all delivery methods in a section, an alert message appears stating At least one method must be selected. The Save button is disabled.

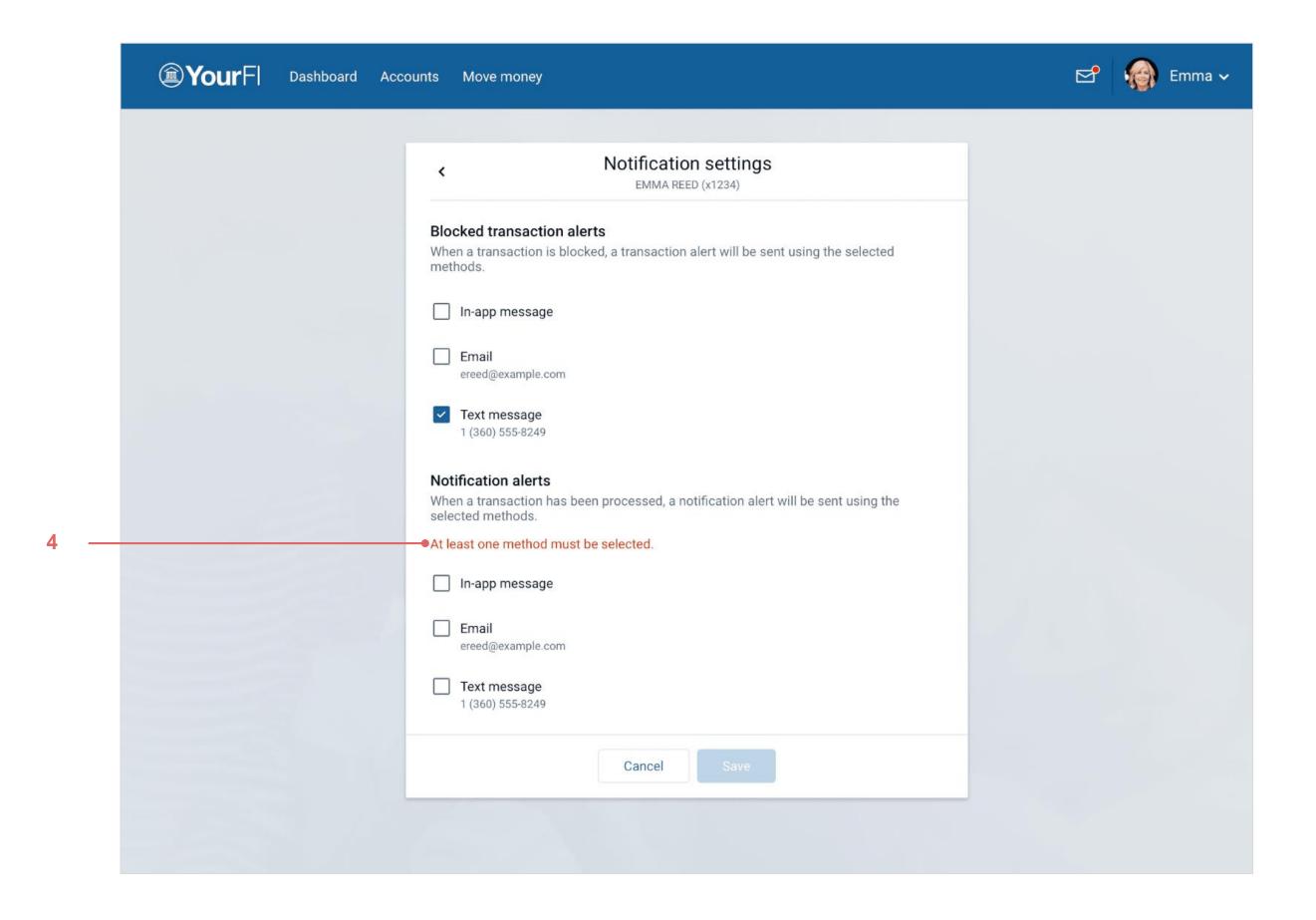

### 1. Notification settings error

If the end user deselects all delivery methods in a section, an alert message is displayed stating At least one method must be selected. The Save button is disabled.

## Are you sure you want to cancel dialog

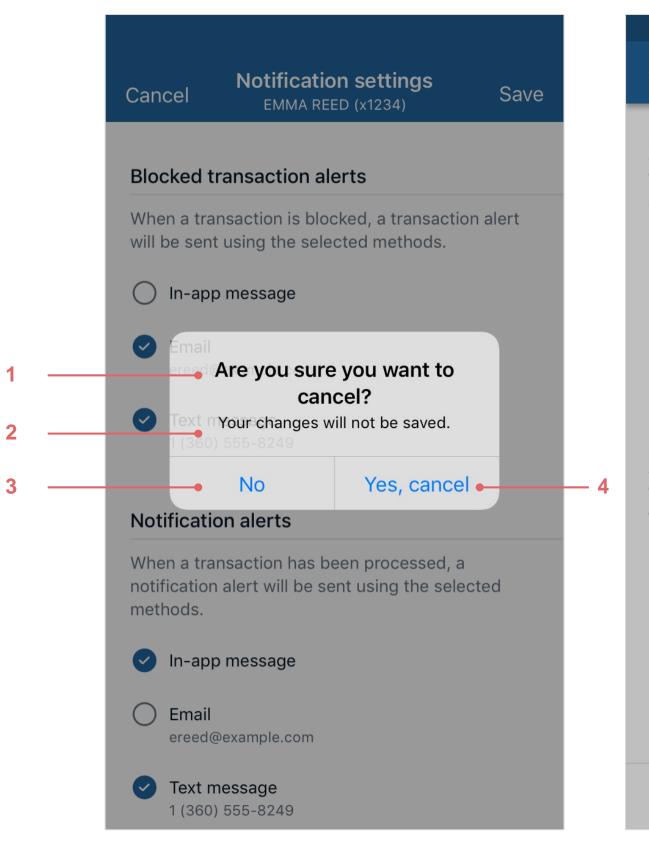

iOS®

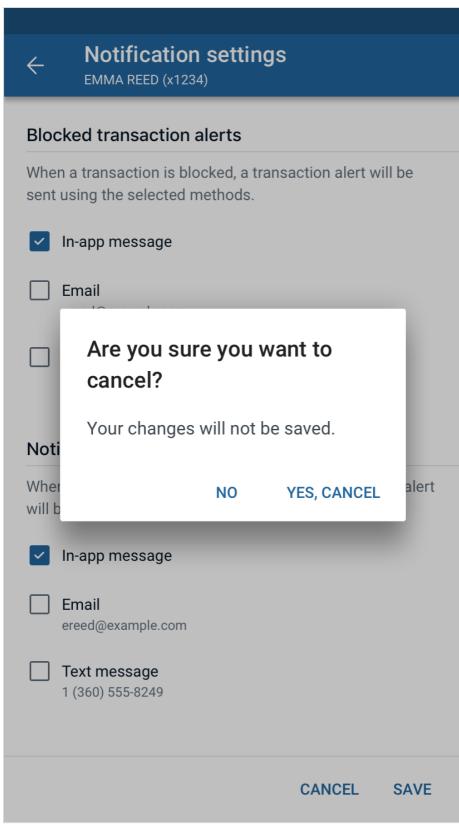

Android™

#### 1. Title

Are you sure you want to cancel?

### 2. Secondary text

Your changes will not be saved.

#### 3. No button

Dismisses dialog.

### 4. Yes, cancel button

Dismisses dialog and dismisses any changes/updates that were made. Takes the end user back to the Card alerts and protections screen.

## Are you sure you want to cancel dialog

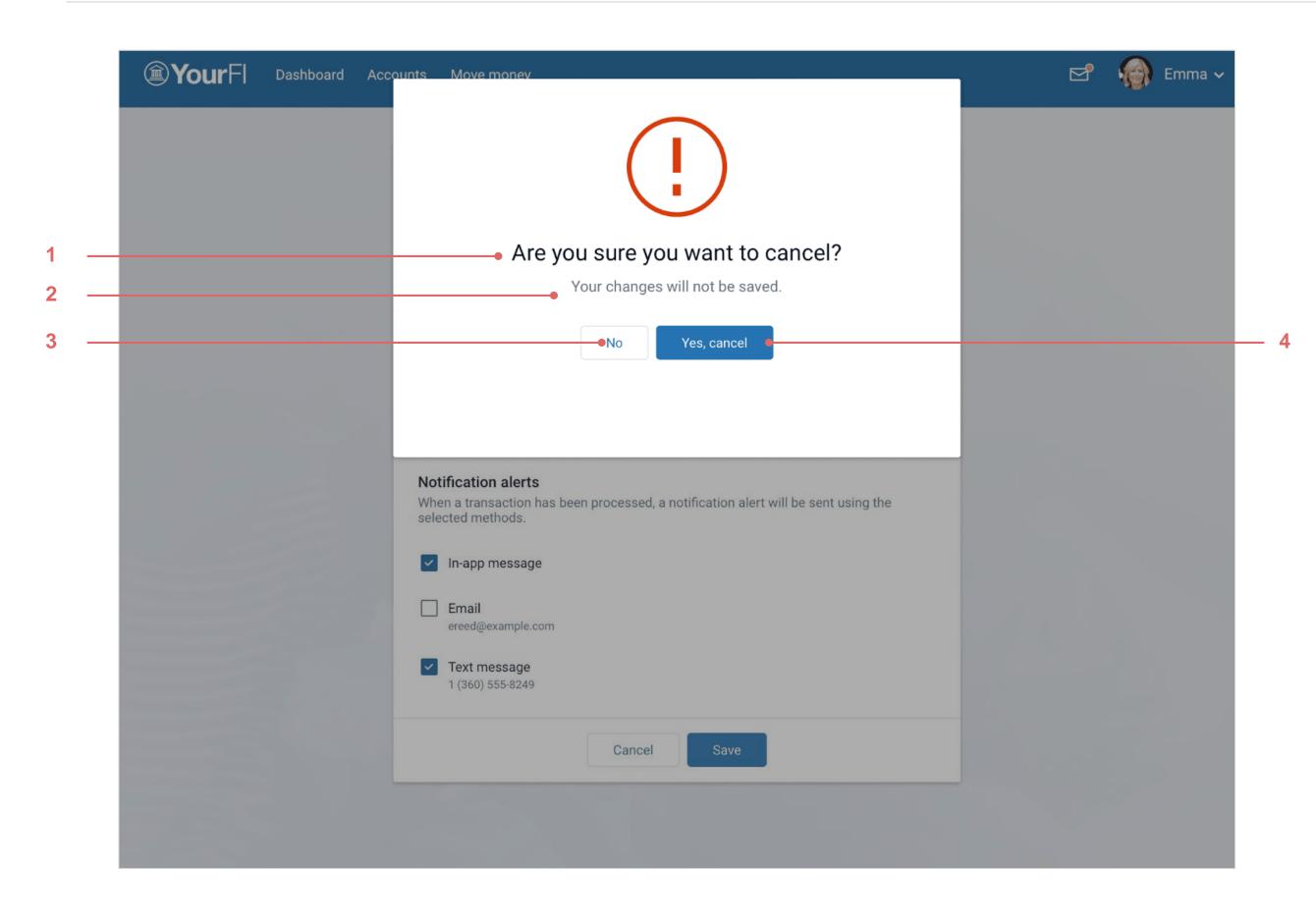

### 1. Title

Are you sure you want to cancel?

### 2. Secondary text

Your changes will not be saved.

### 3. No button

Dismisses dialog.

### 4. Yes button

Dismisses dialog and dismisses any changes/updates that were made. Takes the end user back to the *Alerts and protections* screen.

## Merchant types

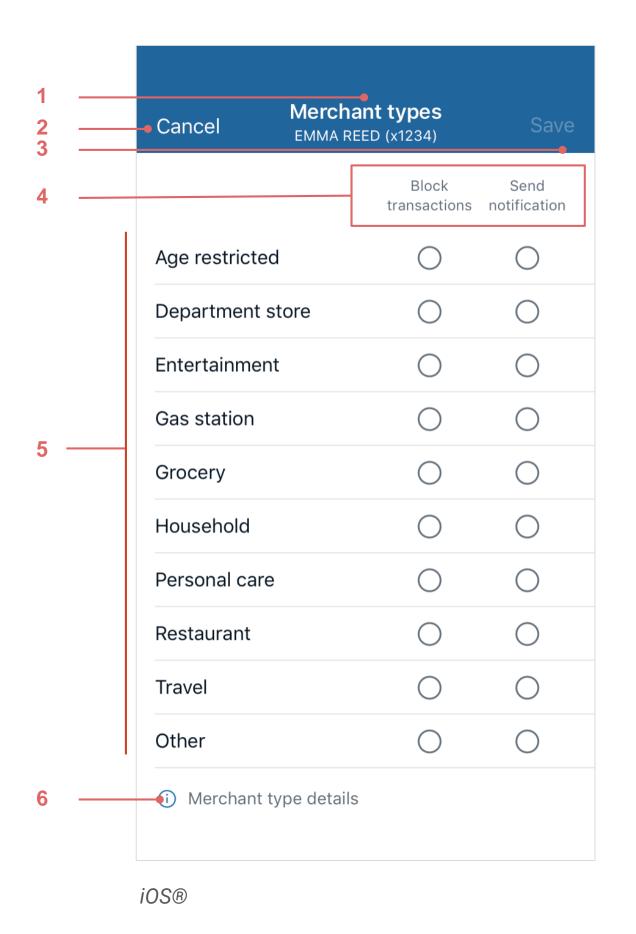

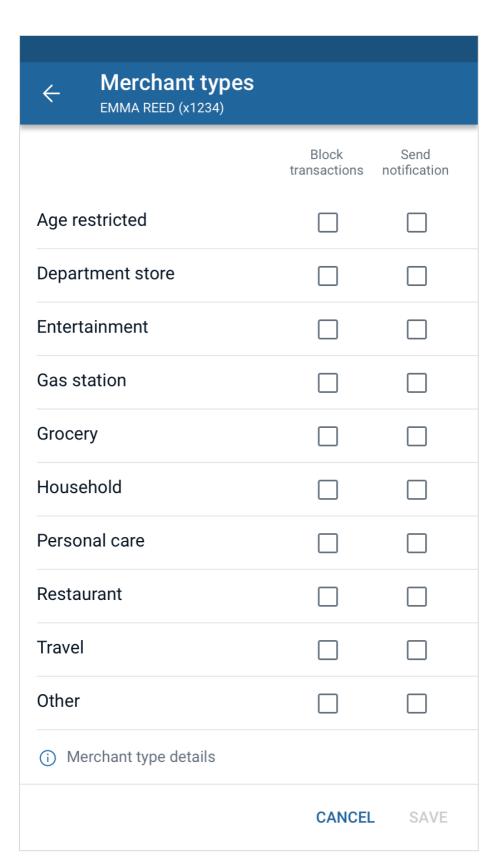

Android™

### 1. Merchant types

A stacked header showing Merchant types as the title and including the card holder name and last four of the card number in parenthesis.

If all preferences don't successfully save, a generic error dialog appears. Once the end user hits OK with the dialog, this view is refreshed to reflect the changes that were successfully set.

### 2. Cancel (iOS® and Android™), Back (Android™)

Takes you back to the *Card Protection* screen. If an end user has interacted with the toggles and not saved their action, it triggers a dialog indicating that the end user's changes will not be saved if they continue.

#### 3. Save

Remains unavailable until the end user changes the current status of the toggle. If the state is changed from inactive to active, or vice versa, the **Save** button changes to active state.

#### 4. Block transactions and send notifications

When end users check a Block transactions box, they are blocking the specific merchant type. The Send notification box should also be checked and deactivated to send the end user an alert when a transaction is blocked. The end user can't deselect the send notification box in this scenario.

When end users check a Send notification box, they will be alerted when a transaction is processed for the specific merchant type listed to the left. End users can select send notifications only. By default, nothing should be checked.

### **5. Full Merchant Types List**

- Age restricted
- Department store
- Entertainment
- Gas station
- Grocery

- Household
- Personal care
- Restaurant
- Travel
- Other

### 6. Merchant type details

Pushes the end user to a new screen that displays all merchant type descriptions.

## Merchant types

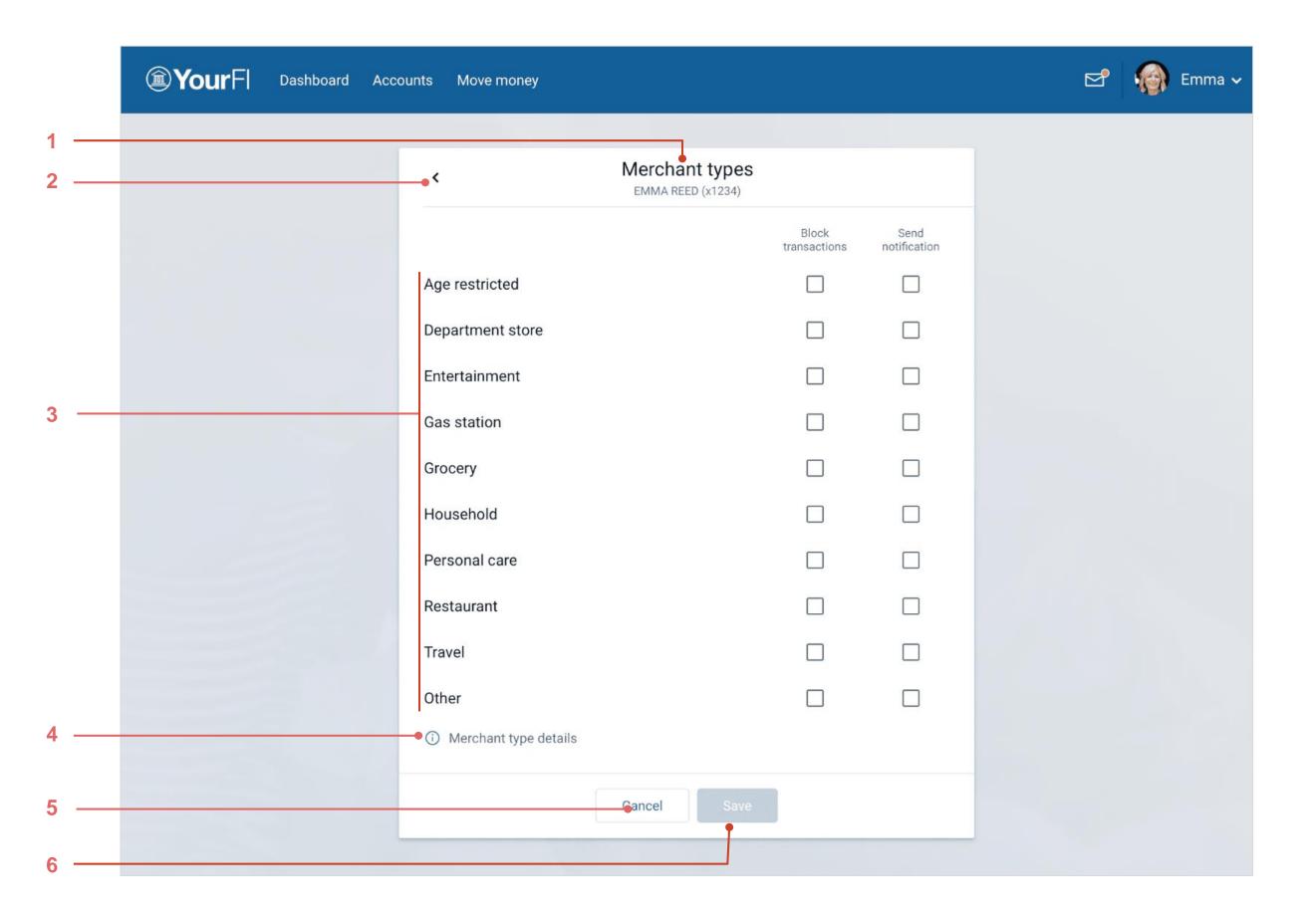

### 1. Merchant types header

A stacked header showing Merchant types as the title and including the card holder name and last four of the card number in parenthesis.

If all preferences don't successfully save, a generic error dialog appears. Once the end user hits **OK** with the dialog, this view is refreshed to reflect the changes that were successfully set.

#### 2. Back button

Takes you back to the Card protection screen.

If an end user has interacted with the toggles and not saved their action, it triggers a dialog indicating that the end user's changes will not be saved if they continue.

### 3. Full Merchant Types List

The list of descriptions will be provided by our API from PSCU. They appear in alphabetical order.

- Age restricted
  - Department store
- Entertainment
- Gas station
- Grocery

- Household
- Personal care
- RestaurantTravel
- Other

### 4. Merchant type details

Pushes the end user to a new screen that displays all merchant type descriptions.

#### 5. Cancel button

Functions the same as the **Back** action.

#### 6. Save button

Remains unavailable until the end user changes the current status of the toggle. If the state is changed from inactive to active, or vice versa, the **Save** button changes to active state

## Merchant type details

----- **〈** Back

#### Merchant type details

#### Age restricted

Liquor & cigar stores, casinos, betting, bars, taverns, dating and escort services, lottery, and gambling.

#### Department store

Clothing & accessories, office supplies, florists, automobile dealers, home improvement services and equipment, art and sports supplies, and direct marketing.

#### Entertainment

Amusement parks, movie theatres, books, music, games, digital entertainment, sports arenas including golf courses, athletic events, aquariums, video rentals, and dance halls.

#### Gas station

Fuel dispenser, warehouse club gas, and petroleum and petroleum products.

#### Grocery

Supermarkets, bakeries, meat freezers, candy and other confectionaries, dairy products, specialty markets, and convenience stores.

#### Household

Utility services, contracted services, business services, courier services, home improvement services, household appliance stores, money send and stored value cards, and savings bonds.

#### Other

Other cases where merchant types cannot be identified are under this type.

#### Personal care

Drug stores pharmasias health professional carvious

iOS®

### Merchant type details

#### Age restricted

Liquor & cigar stores, casinos, betting, bars, taverns, nightclubs, dating and escort services, lottery, and gambling.

#### Department store

Clothing & accessories, office supplies, florists, automobile dealers, home improvement services and equiipment, art and sports supplies, and direct marketing.

#### Entertainment

Amusement parks, movie theatres, books, music, games, digital entertainment, sports arenas including golf courses, athletic events, aquariums, video rentals, and dance halls.

#### Gas station

Fuel dispenser, warehouse club gas, and petroleum and petroleum products.

#### Grocery

Supermarkets, bakeries, meat freezers, candy and other confectionaries, dairy products, specialty markets, and convenience stores

#### Household

Utility services, contracted services, business services, courier services, home improvement services, household appliance stores, money send and stored value cards, and savings bonds.

#### Other

Other cases where merchant types cannot be identified are under this type.

#### Personal care

Drug stores, pharmacies, health professional services, medical services and labs, ambulance services, legal services, and attorneys.

#### Restaurant

Diners, fast food restaurants, and caterers.

#### Android™

#### 1. Back

Takes you back to the *Merchant types* screen.

### 2. Merchant type descriptions

## Merchant type details

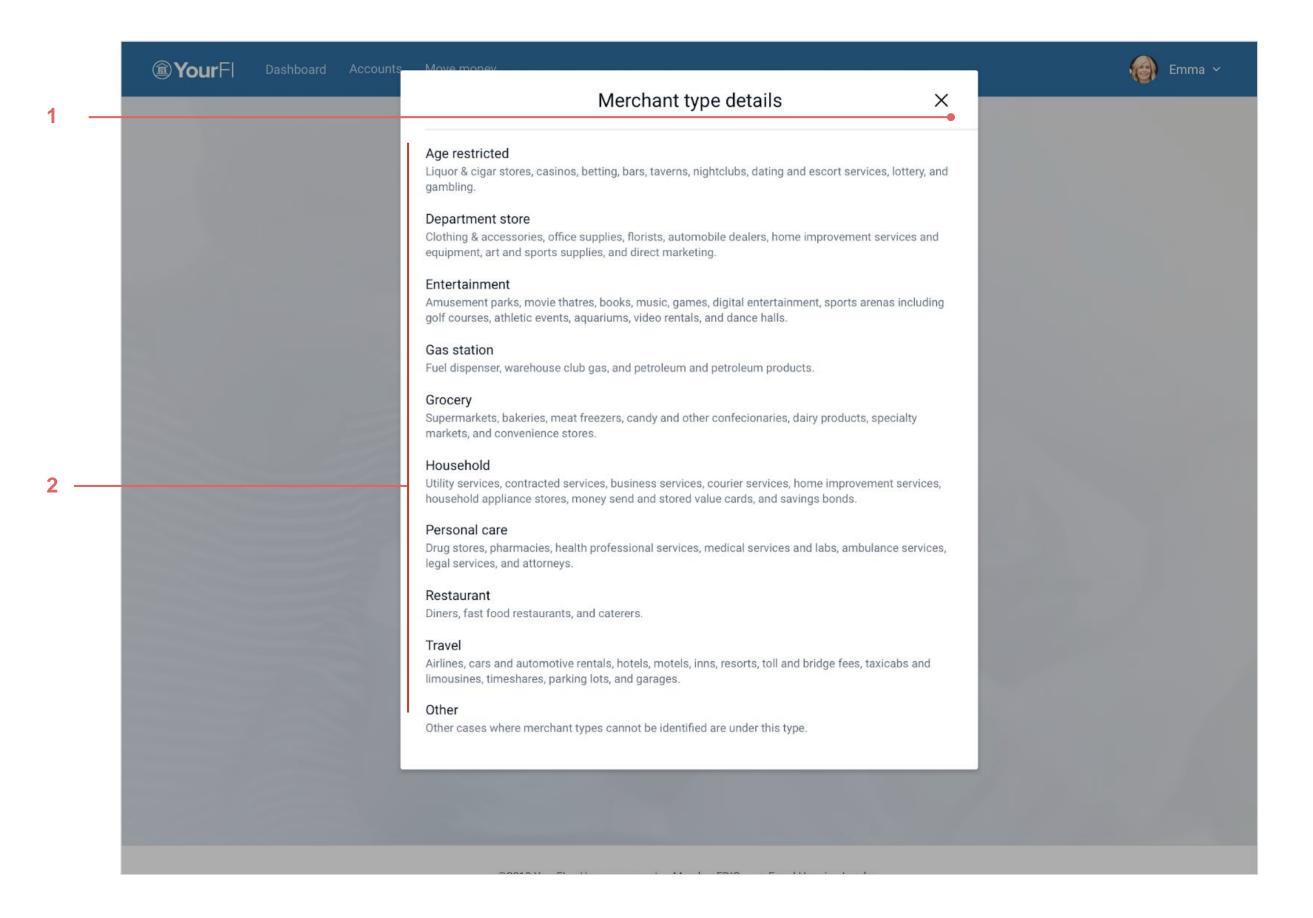

### 1. Close

Dismisses dialog.

2. Merchant type details

## Transaction types

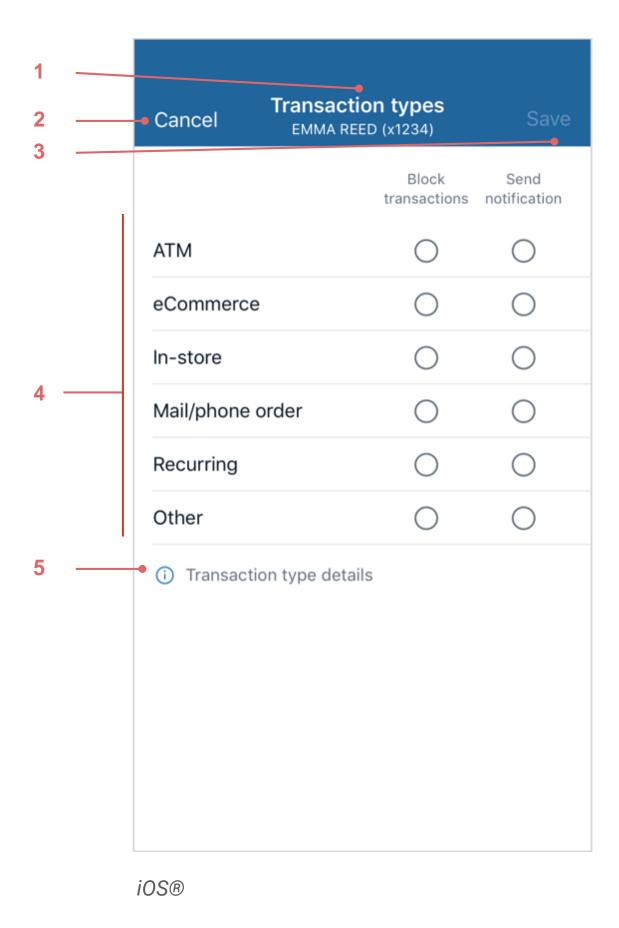

| <b>\</b>  | Transaction types EMMA REED (x1234) |                       |                      |
|-----------|-------------------------------------|-----------------------|----------------------|
|           |                                     | Block<br>transactions | Send<br>notification |
| ATM       |                                     |                       |                      |
| eComm     | erce                                |                       |                      |
| In-store  |                                     |                       |                      |
| Mail/pho  | one order                           |                       |                      |
| Recurrin  | g                                   |                       |                      |
| Other     |                                     |                       |                      |
| (i) Trans | saction type details                |                       |                      |
|           |                                     | CANCEL                | SAVE                 |

Android™

### 1. Transaction types

A stacked header showing Transaction types as the title and including the card holder name and last four of the card number in parenthesis.

If all preferences don't successfully save, a generic error dialog appears. Once the end user hits **OK** with the dialog, we'll refresh this view to reflect the changes that were successfully set.

### 2. Cancel (iOS®), Back (Android™)

Takes you back to the *Card protection* screen.

If an end user has interacted with the toggle and not saved their action, triggers a dialog indicating that the end user's changes will not be saved if they continue.

#### 3. Save

Remains unavailable until the end user changes the current status of the toggle. If the state is changed from inactive to active, or vice versa, the **Save** button changes to active state.

### 4. Full transaction types list

The list of descriptions are provided by our API from PSCU.

- In-store
- Online shopping
- Mail/phone order
- Auto pay
- ATM
- Other

### 5. Transaction type details

Pushes the end user to a new screen that displays all transaction type descriptions.

## Transaction types

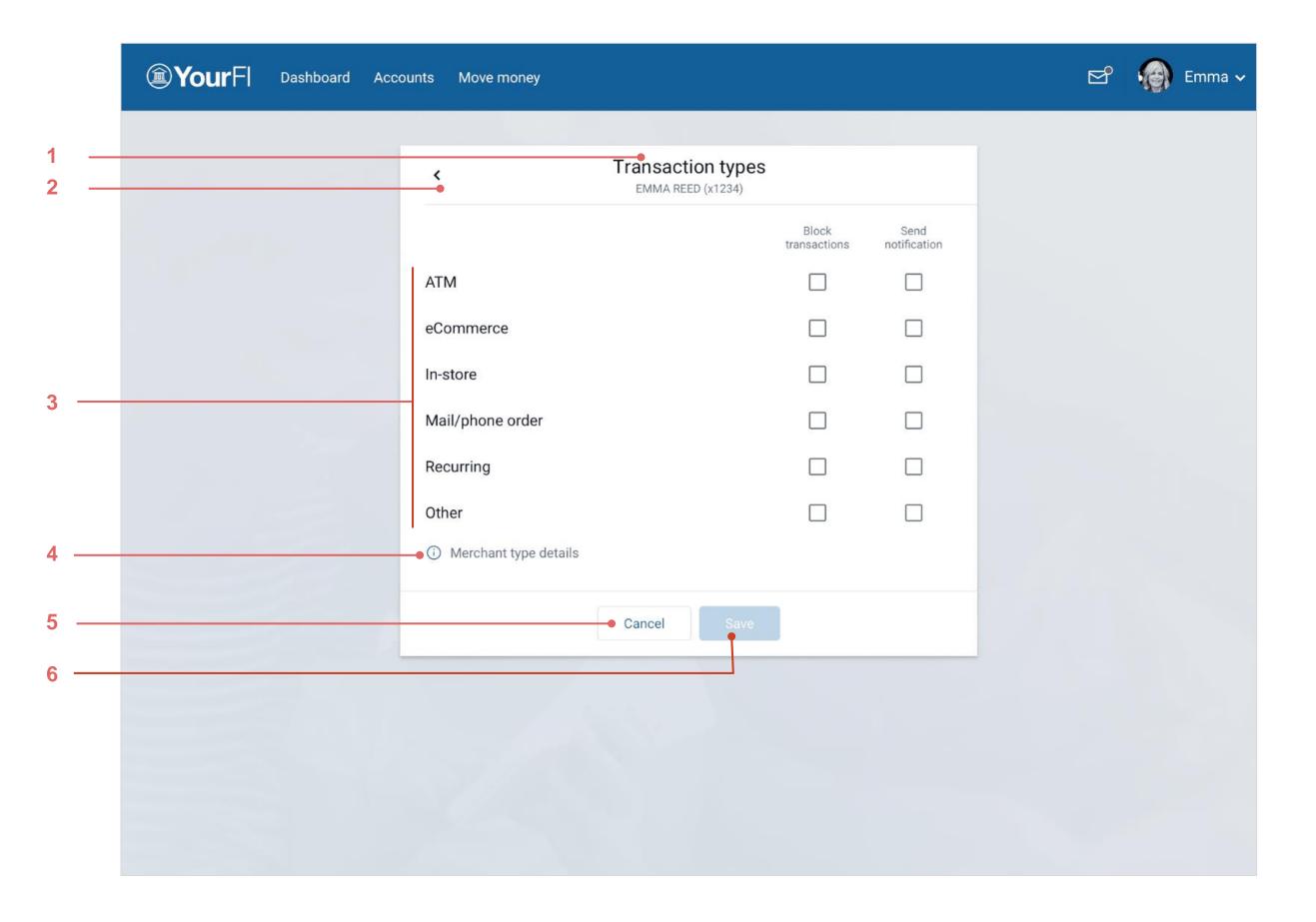

### 1. Transaction types

A stacked header showing Transaction types as the title and including the card holder name and last four of the card number in parenthesis.

If all preferences don't successfully save, a generic error dialog appears. Once the end user hits **OK** with the dialog, this view is refreshed to reflect the changes that were successfully set.

#### 2. Back

Takes you back to the Card protection screen.

If an end user has interacted with the toggle and not saved their action, it triggers a dialog indicating that the end user's changes will not be saved if they continue.

### 3. Full transaction types list

The list of descriptions are provided by our API from PSCU.

- In-store
- Online shopping
- Mail/phone order
- Auto pay
- ATM
- Other

### 4. Transaction type details

Triggers transaction type details dialog.

#### 5. Cancel

Functions the same as the **Back** action.

#### 6. Save

Remains unavailable until the end user changes the current status of the toggle. If the state is changed from inactive to active, or vice versa, the **Save** button changes to active state.

37

## Transaction type details

#### 🛶 🔇 Back

### Transaction type details

#### ATM

Cash dispensers, cash kiosks, and ATMs from which cardholders can withdraw cash.

#### eCommerce

Online bill payment, online shopping and other card purchases paid for via internet.

#### In-store

Department stores, pharmacies, and other card purchases signed for by the cardholder.

#### Mail/phone order

Catalog shopping, travel agents payments and other card purchases paid for via telephone, fax, mail, or internet.

#### Other

Other cases where transaction types cannot be identified are under this type.

#### Recurring

Automated bill payment, monthly subscriptions and other card purchases for which payment is scheduled on a predetermined date.

### $\leftarrow$

### Transaction type details

#### ATM

Cash dispensers, cash kiosks, and ATMs from which cardholders can withdraw cash.

#### eCommerce

Online bill payment, online shopping and other card purchases paid for via internet.

#### In-store

Department stores, pharmacies, and other card purchases signed for by the cardholder.

#### Mail/phone order

Catalog shopping, travel agents payments and other card purchases paid for via telephone, fax, mail, or internet.

#### Other

Other cases where transaction types cannot be identified are under this type.

#### Recurring

Automated bill payment, monthly subscriptions and other card purchases for which payment is scheduled on a predetermined date.

iOS® Android™

#### 1. Back

Takes you back to the Merchant types screen.

### 2. Transaction type descriptions

## Transaction type details

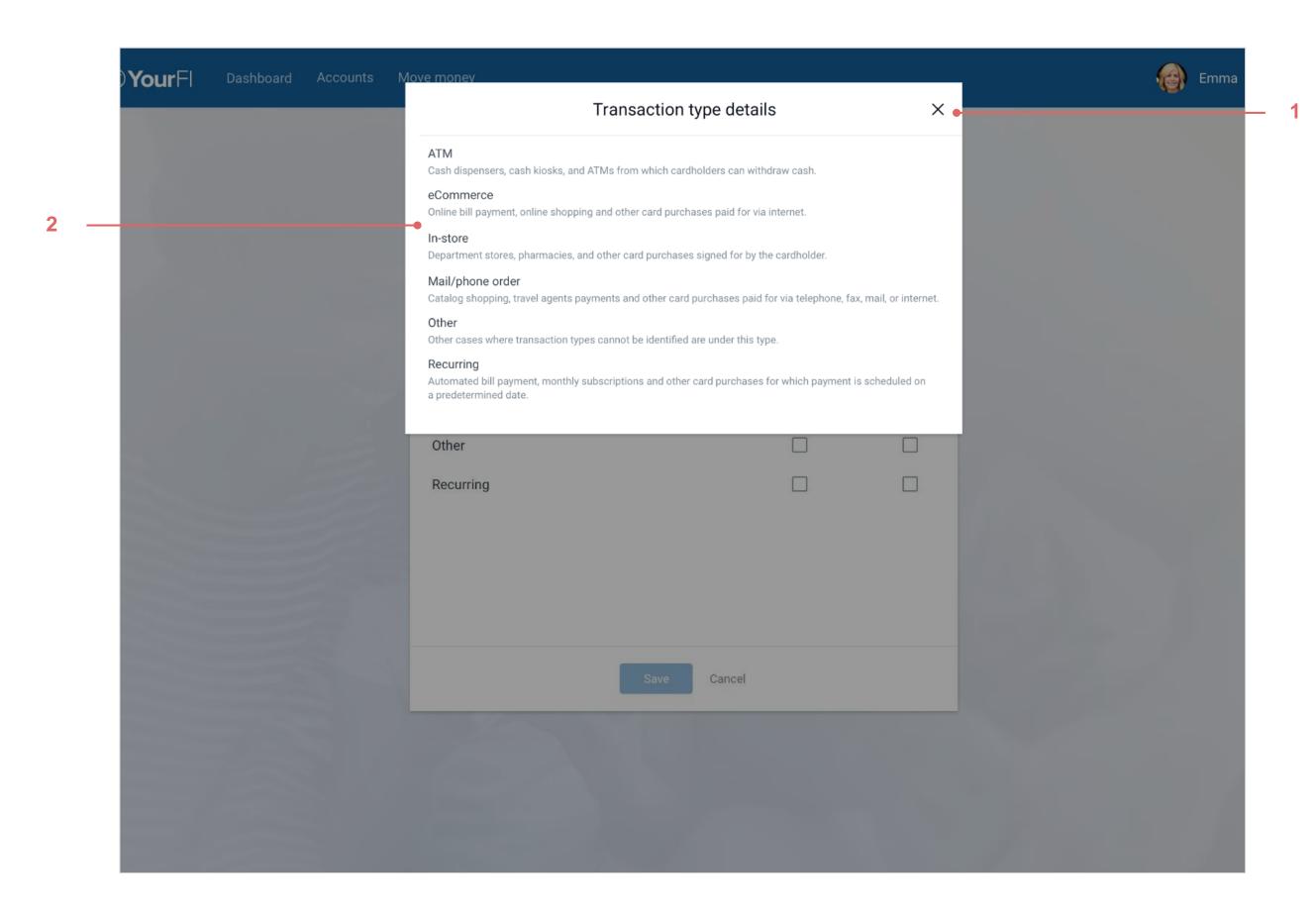

1. Close

Dismisses dialog.

2. Transaction type details

## Spending limits

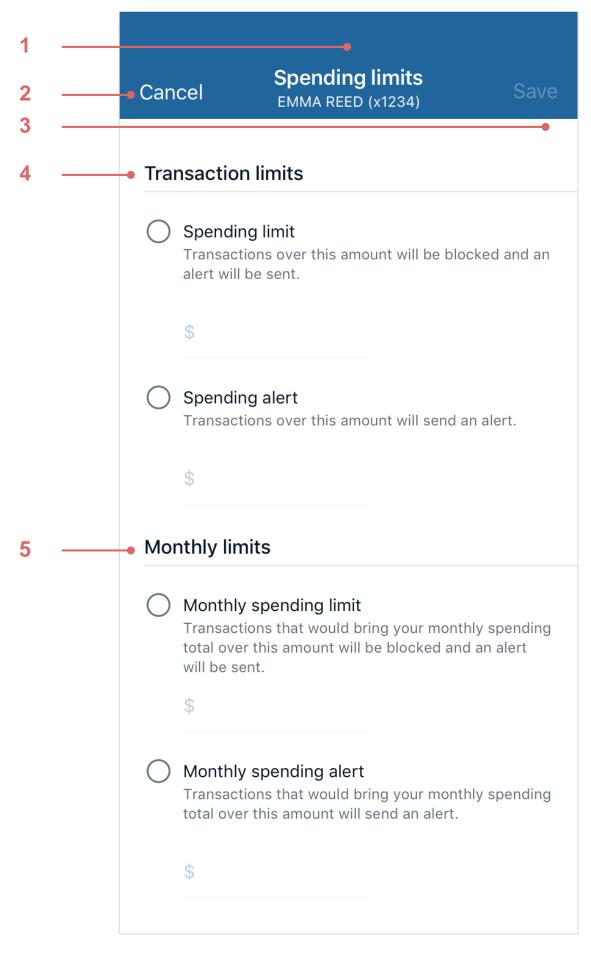

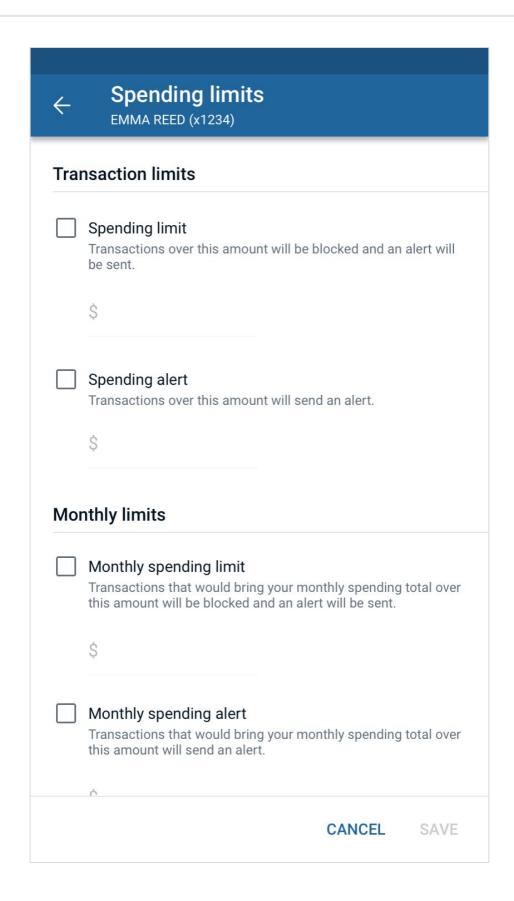

Android™

### 1. Spending limits

A stacked header showing Spending limits as the title and including the card holder name and last four of the card number in parenthesis.

If all preferences don't successfully save, a generic error dialog appears. Once the end user hits OK with the dialog, this view is refreshed to reflect the changes that were successfully set.

### 2. Cancel (iOS®), Back (Android™)

Takes you back to the Card protection screen.

If an end user has interacted with the toggle and not saved their action, it triggers a dialog indicating that the end user's changes will not be saved if they continue.

#### 3. Save

Remains unavailable until the end user changes the current status of the toggle. If the state is changed from inactive to active, or vice versa, the **Save** button changes to active state.

#### 4. Transaction limits

Includes transaction spending limits and alerts. Input fields remain unavailable until the end user selects the toggle to set a limit or alert.

### **5. Monthly limits**

Includes monthly spending limit and alerts. Input fields remain unavailable until the end user selects the toggle to set a limit or alert.

iOS®

## Spending limits

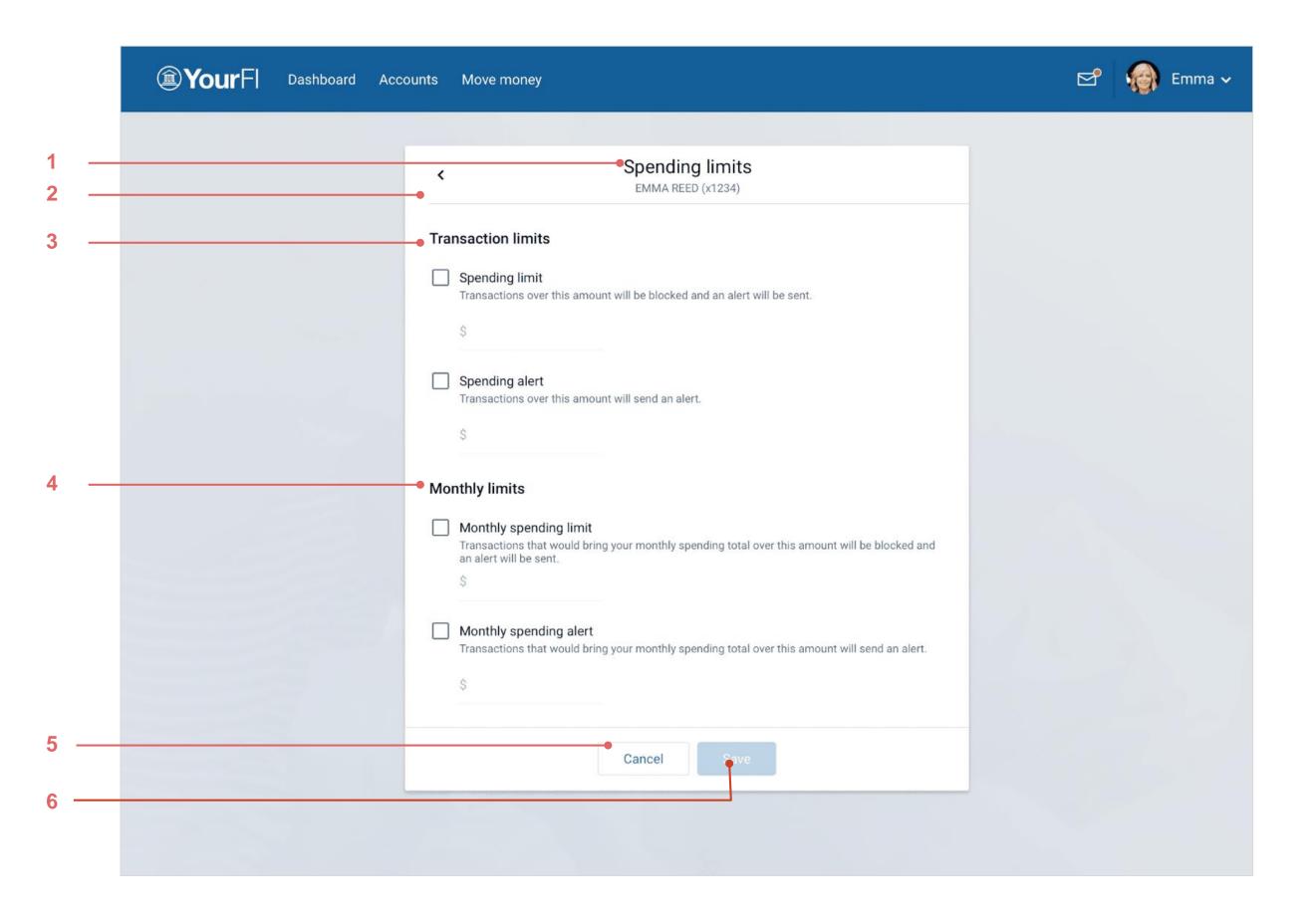

### 1. Spending limits

A stacked header showing Spending limits as the title and including the card holder name and last four of the card number in parenthesis.

If all preferences don't successfully save, a generic error dialog appears. Once the end user hits **OK** with the dialog, this view is refreshed to reflect the changes that were successfully set.

#### 2. Back

Takes you back to the Card protection screen.

If an end user has interacted with the toggle and not saved their action, it triggers a dialog indicating that the end user's changes will not be saved if they continue.

#### 3. Transaction limits

Includes transaction spending limits and alerts. Input fields remain unavailable until the end user selects the toggle to set a limit or alert.

### 4. Monthly limits

Includes monthly spending limit and alerts. Input fields remain unavailable until the end user selects the toggle to set a limit or alert.

#### 5. Save

Remains unavailable until the end user changes the current status of the toggle. If the state is changed from inactive to active, or vice versa, the **Save** button changes to active state.

#### 6. Cancel

Functions the same as the **Back** action.

## Mobile: Spending limits error

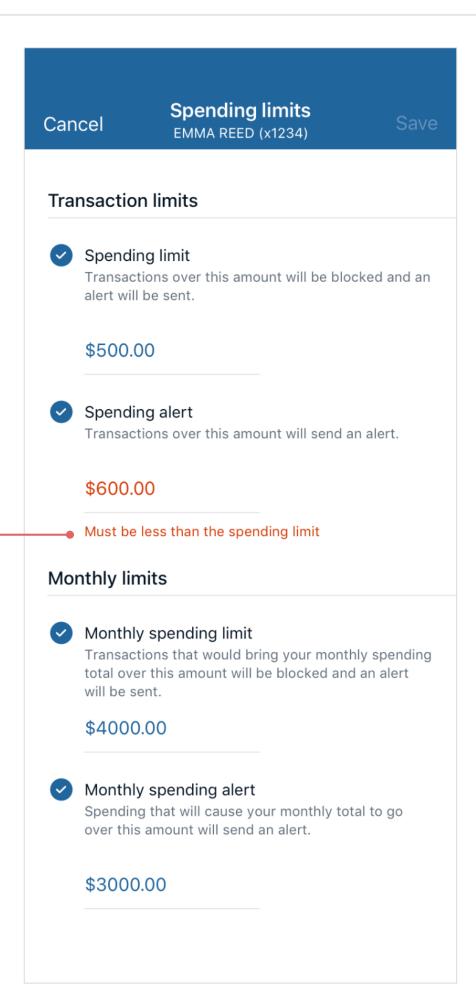

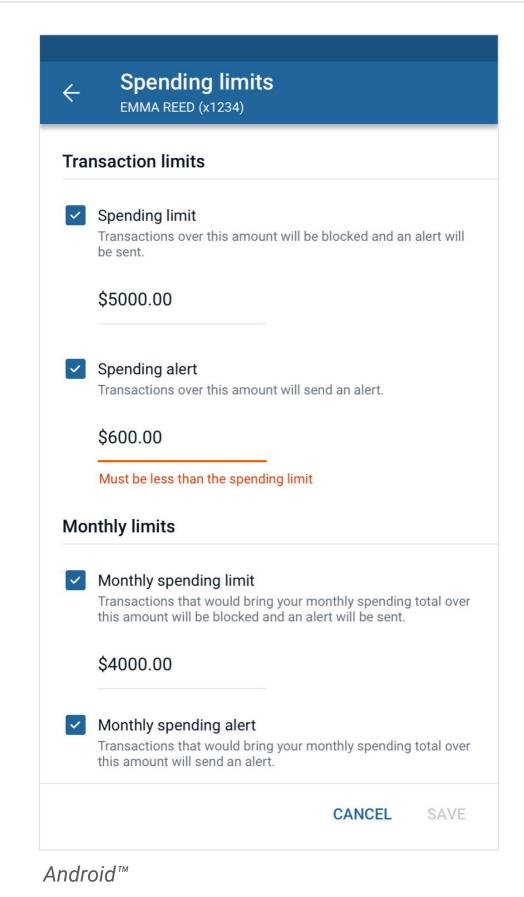

### 1. Input text error

If the spending alert is greater than or equal to the spending limit amount, an inline error that states

Must be less than the spending limit appears.

iOS®

## Online: Spending limits error

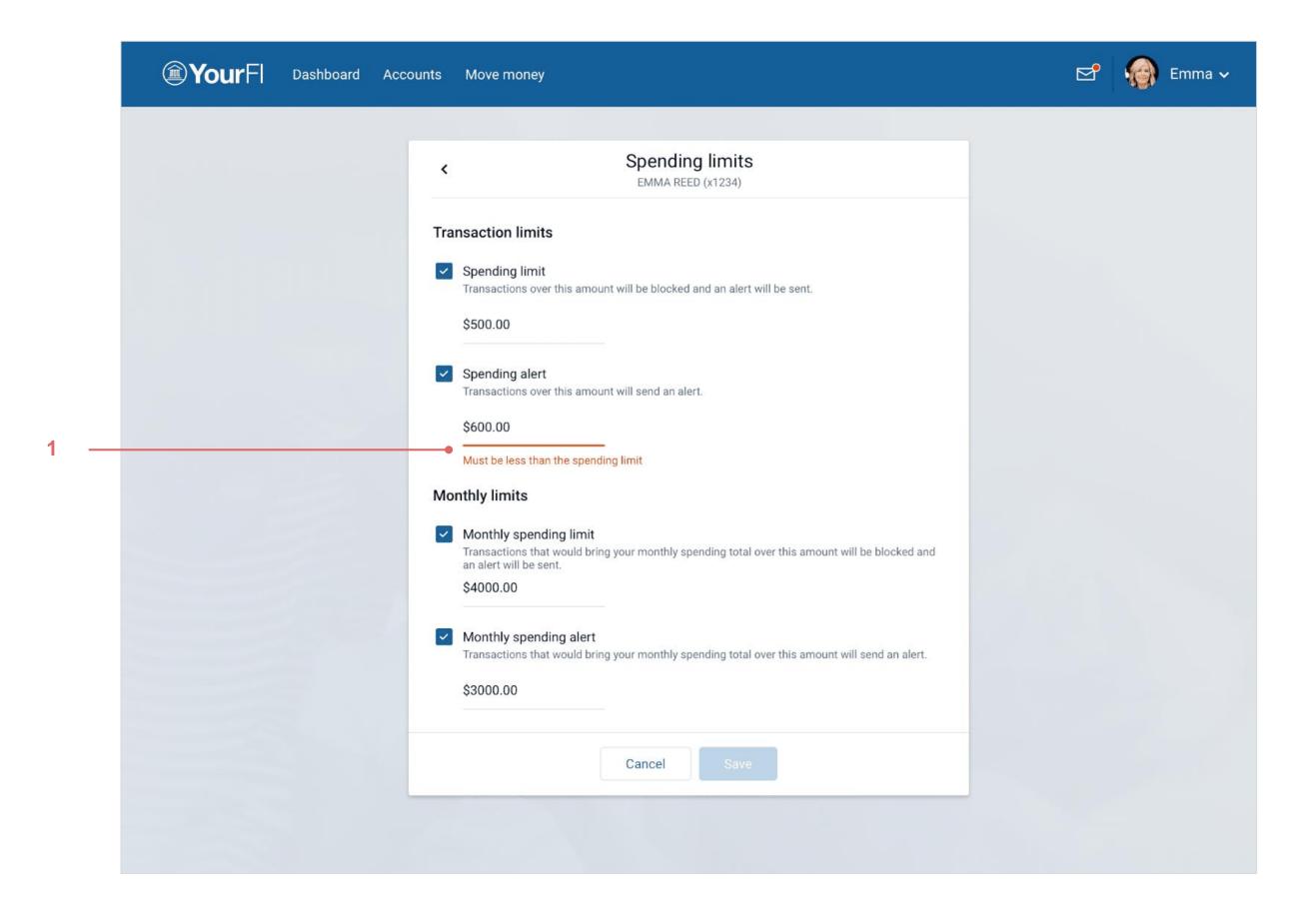

### 1. Input text error

If the spending alert is greater than or equal to the spending limit amount, an inline error that states

Must be less than the spending limit appears.

## Mobile: Monthly spending limits error

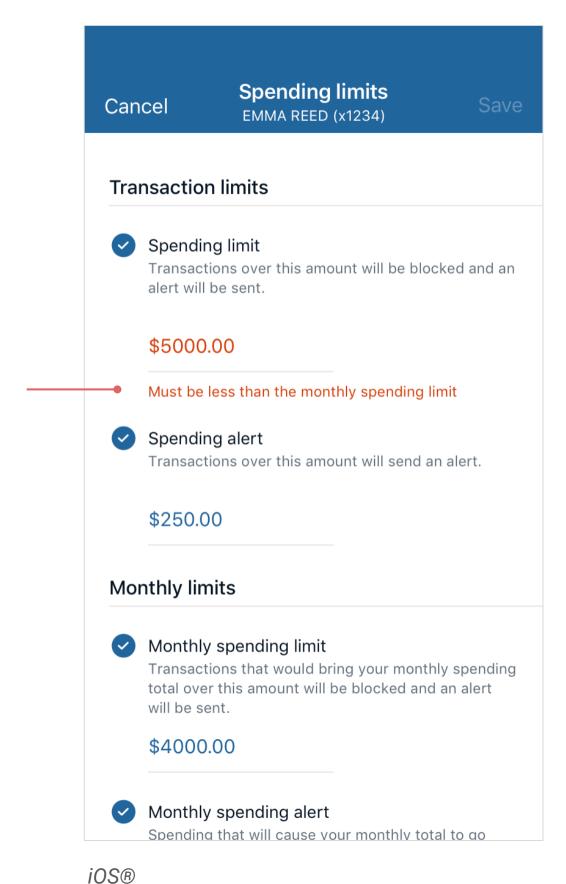

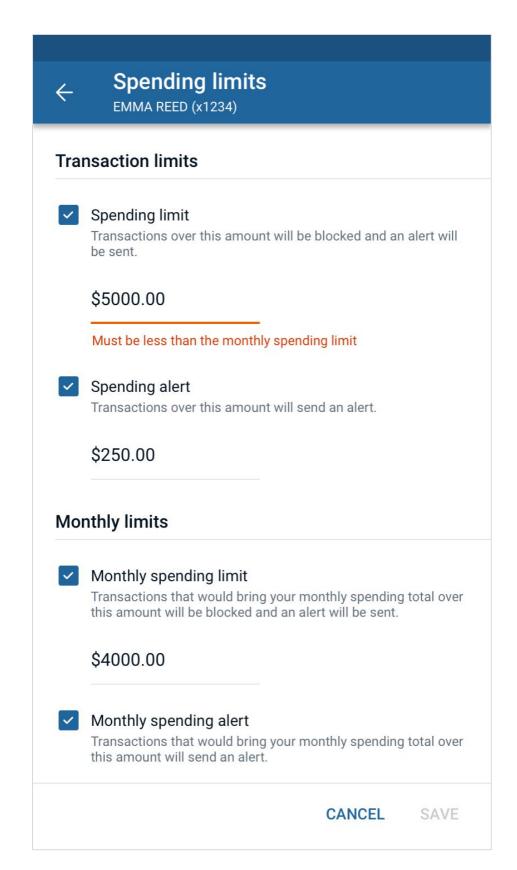

Android™

### 1. Input text error

If the spending limit is greater than or equal to the Monthly spending limit amount, an inline error appears that states:

Must be less than the monthly spending limit

## Mobile: Monthly spending limits error (205)

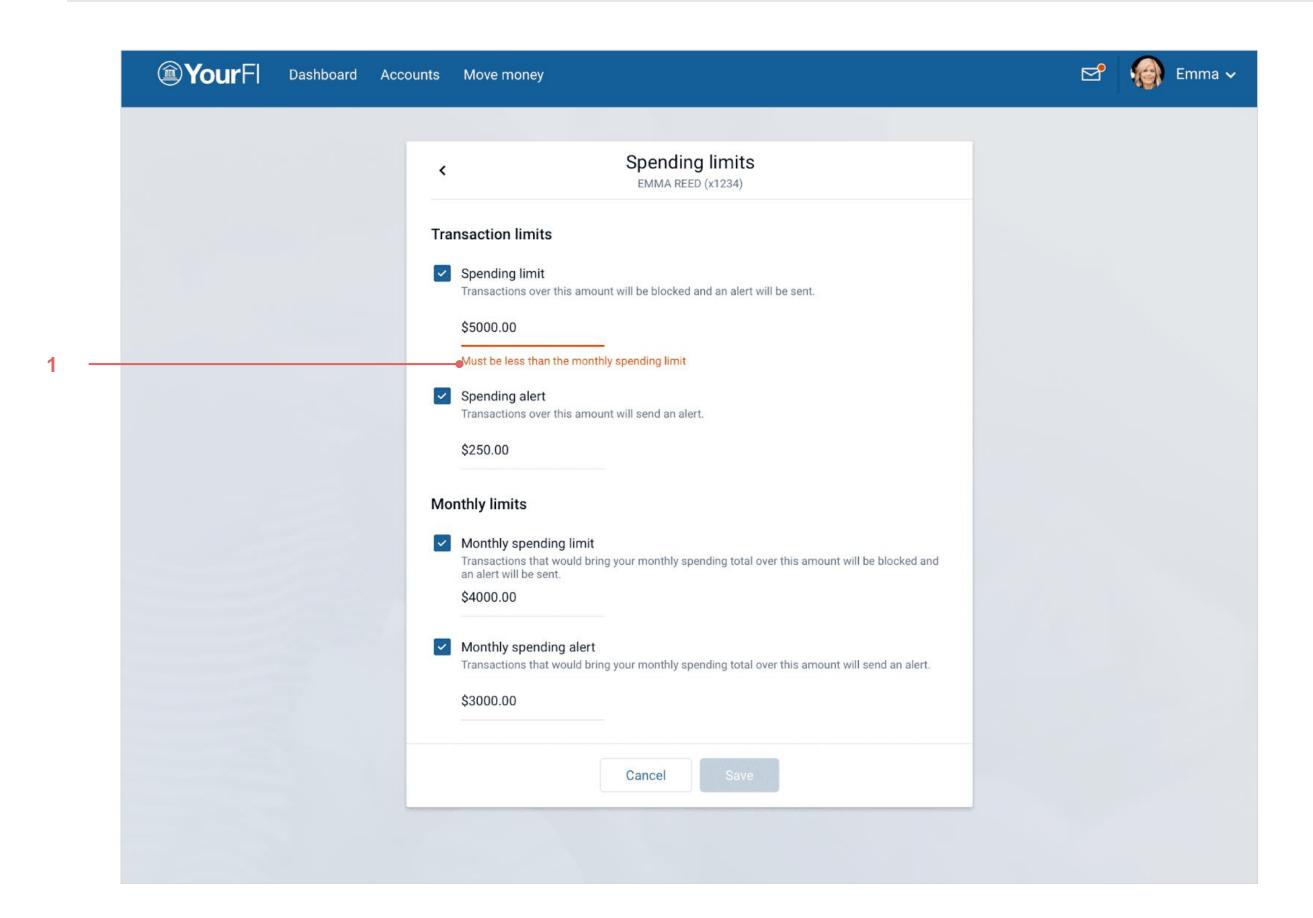

### 1. Input text error

If the spending limit is greater than or equal to the Monthly spending limit amount, an inline error appears that states:

Must be less than the monthly spending limit

# Alert preferences linking

## Mobile: Account details

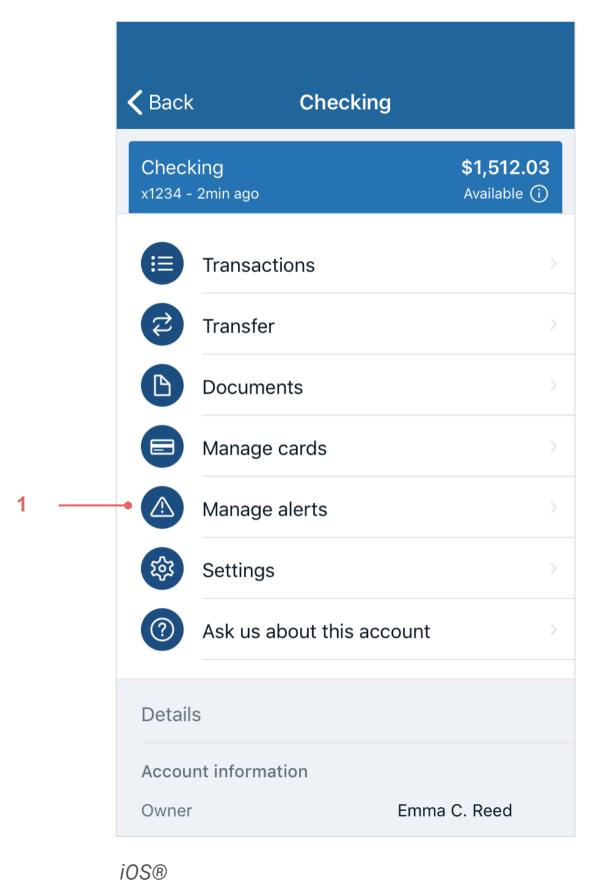

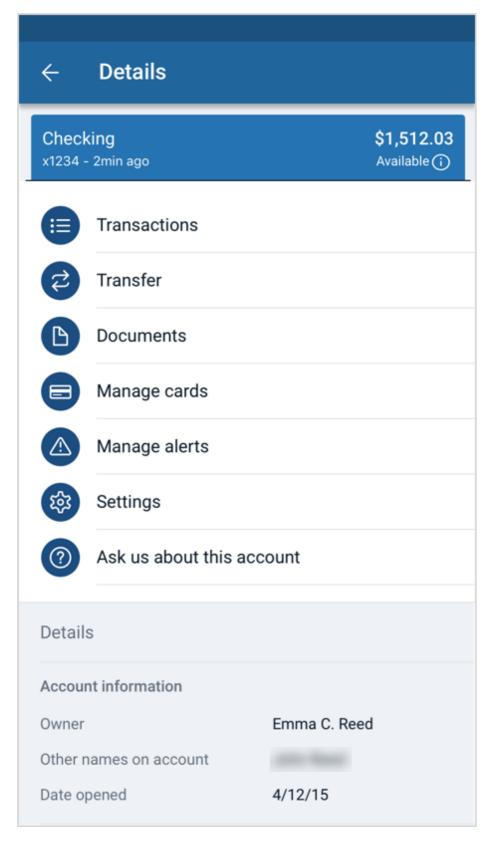

Android™

### 1. Alert preferences button

Tapping this cell takes you to the *Manage alerts* screen where you can manage account alerts and set up card controls and protections.

## Online: Account details

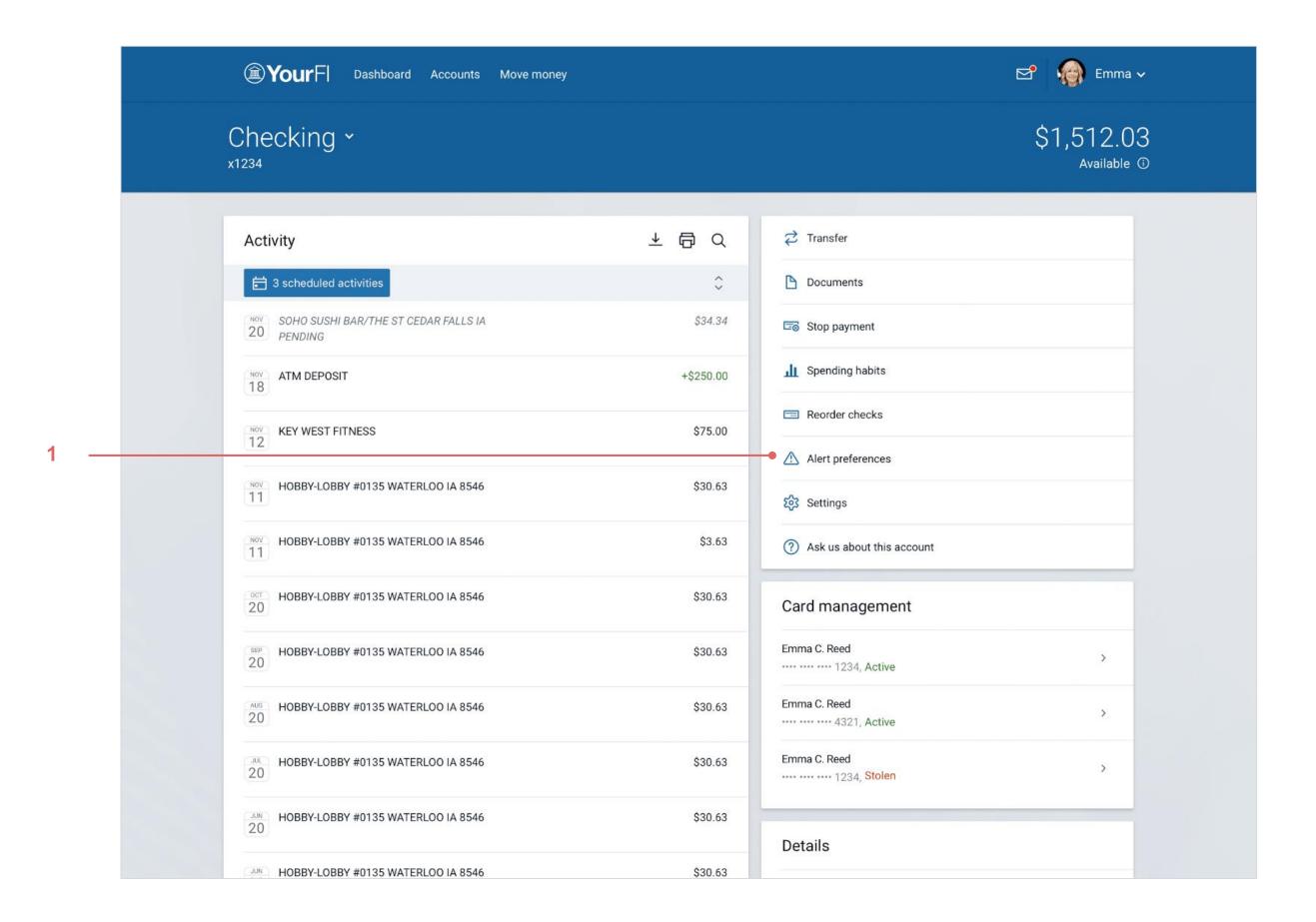

### 1. Alert preferences button

Tapping this cell takes you to the *Manage alerts* screen where you can manage account alerts and set up card controls and protections.

## Mobile: Alert preferences

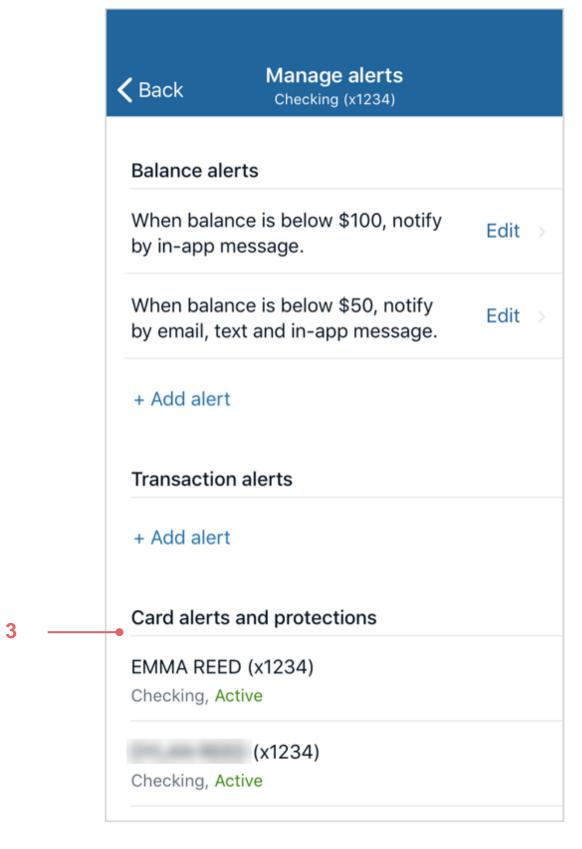

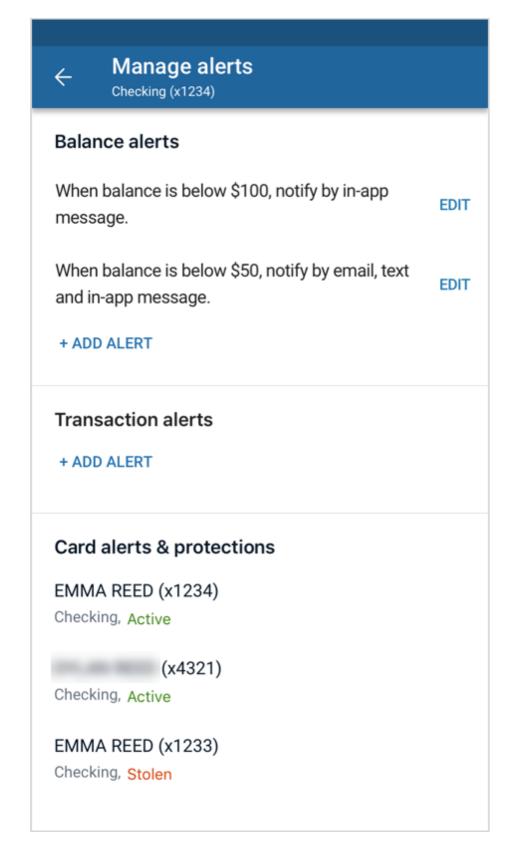

iOS® Android™

#### 1. Back

Takes you back to the Account details screen.

#### 2. Account alerts

Tapping this cell takes you to the account alerts list of controls.

#### 3. Card alerts

Functions the same as the Card management workflow. In other words, each active card navigates to the MCR alerts and controls.

Only shows cards with Cards Alerts and Protection enabled. It filters out cards that do not. If the cards have no configuration object available with them, then they show as unavailable.

## Online: Alert preferences

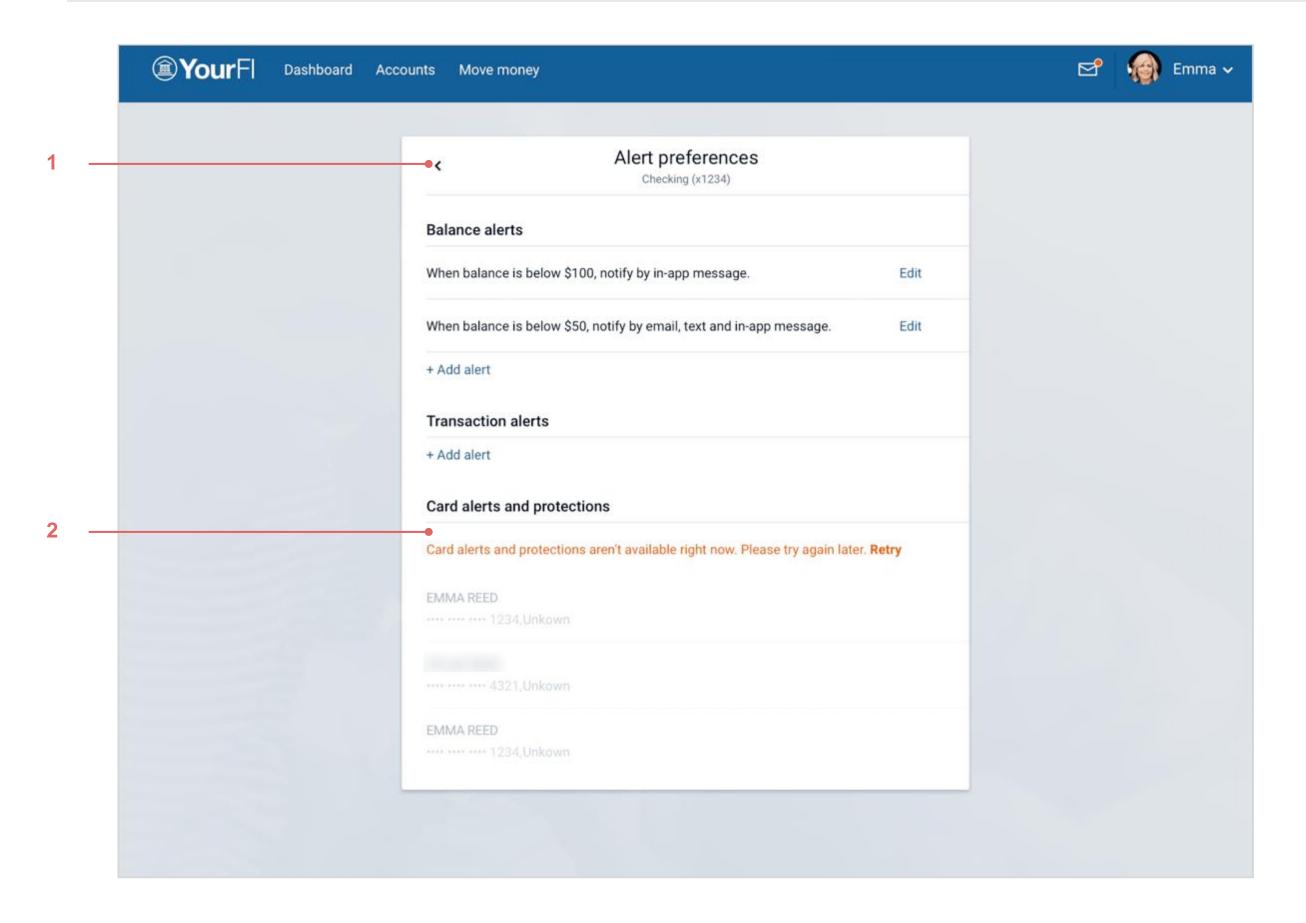

### **Notes**

For accounts with MyCardRules™, the Alert preferences view also displays a list of cards they can manage alerts and protections for.

### 1. Card services and protections

Functions the same as the Card management workflow. In other words, each active card navigates to the MCR alerts and controls.

## Mobile: Alert preferences and protection error (500)

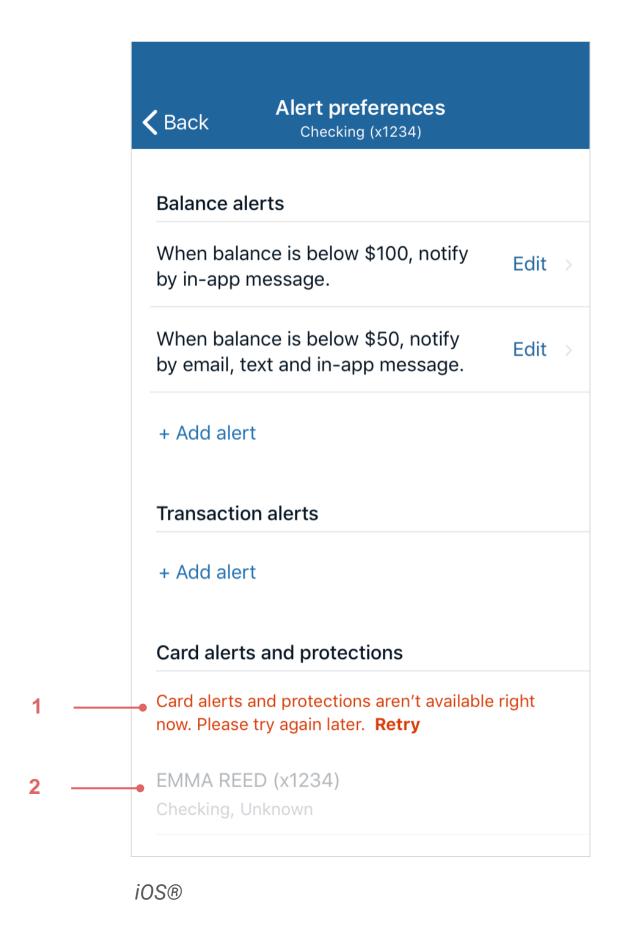

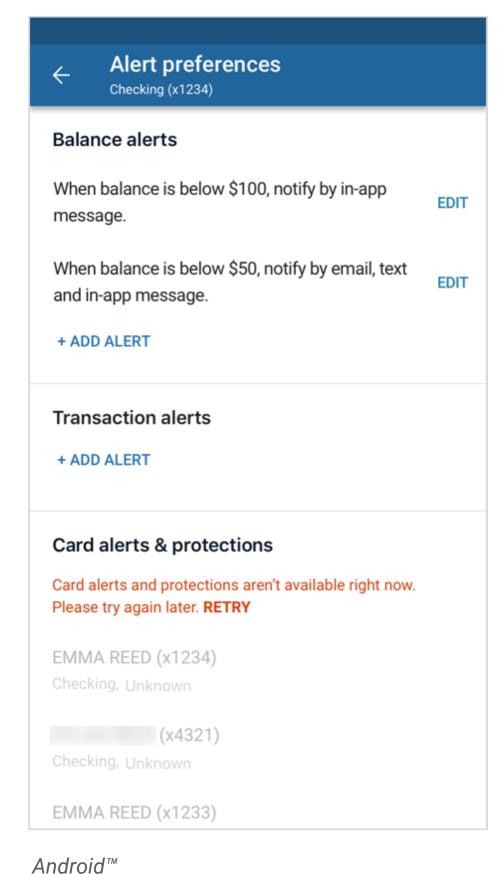

The end user can only access card controls when a successful call is made. When an error occurs, non-OnDot controls cannot be accessed.

An *Unknown* status is communicated to the end user and indicates that not all of the controls are available.

### 1. 500 error message + Retry

Card alerts and protections aren't available right now. Please try again later. **Retry** 

**Retry** makes the call again.

## Online: Alert preferences and protection error (500)

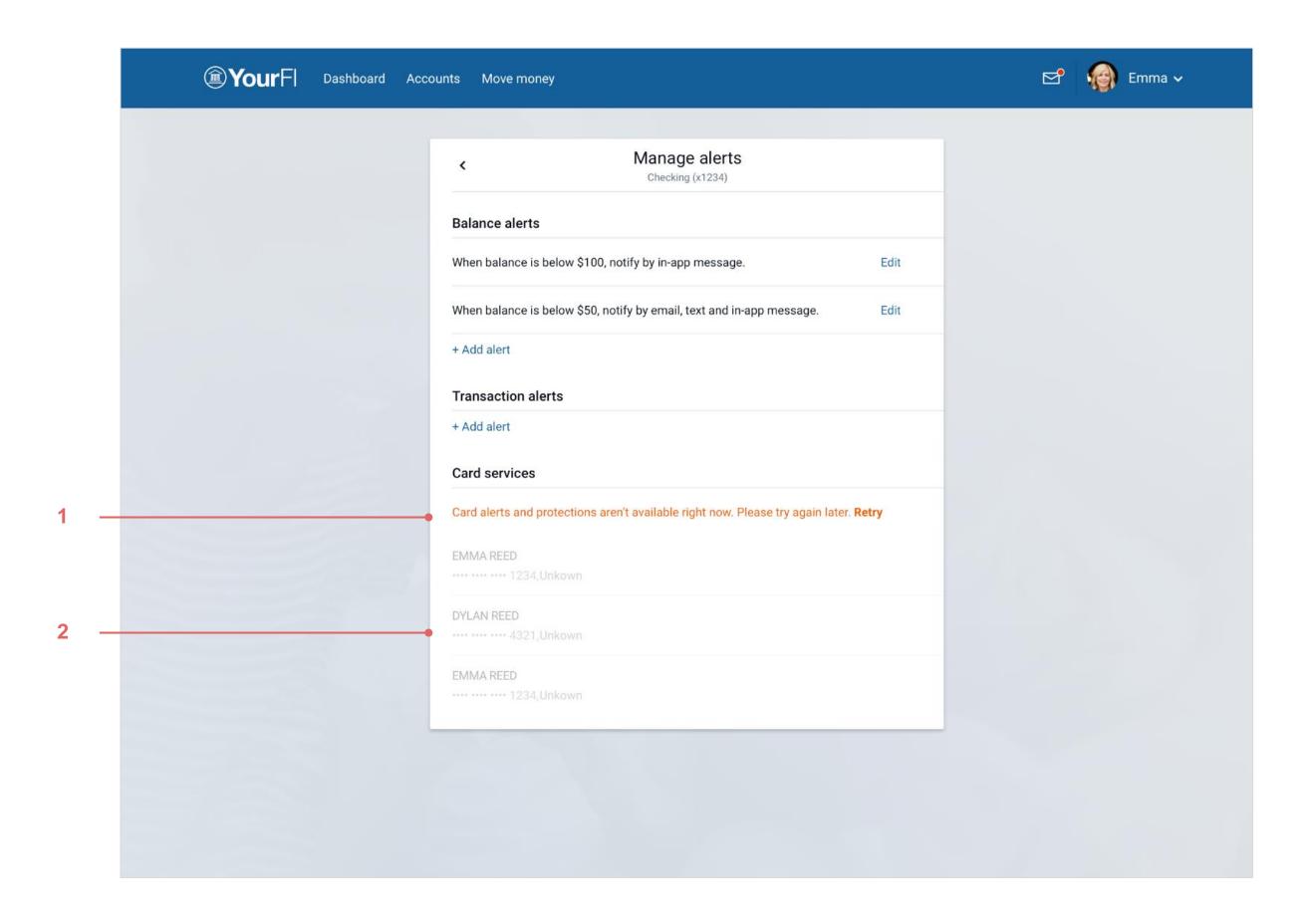

Controls are only returned when a successful call is made. When an error occurs, non-OnDot controls cannot be accessed.

An *Unknown* status is communicated to the end user and indicates that not all of the controls are available.

### 1. 500 error message + Retry

Card alerts and protections aren't available right now. Please try again later. Retry

**Retry** makes the call again.

#### 2. Card status

Card status is hidden during a 500 error.